# **Musculoskeletal Management | Pain, Joint and Spine Surgery**

Provider Orientation Session for AmeriHealth Caritas Family of Companies

**June 2023**

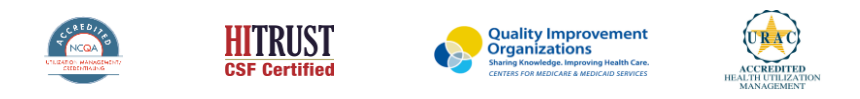

by Evernorth

©2022 eviCore healthcare. All Rights Reserved. This presentation contains CONFIDENTIAL and PROPRIETARY information.

### **Agenda**

- Program Overview
- Submitting Requests
- Prior Authorization Outcomes, Special Considerations & Post Decision Options
- Provider Portal Overview
- Additional Provider Portal Features
- Provider Resources
- Q & A

- Appendix
	- Online P2P Scheduling Tool

### **Clinical Approach**

*"Our guidelines are the foundation of who we are."*

©eviCore healthcare. All Rights Reserved. This presentation contains CONFIDENTIAL and PROPRIETARY information. 3

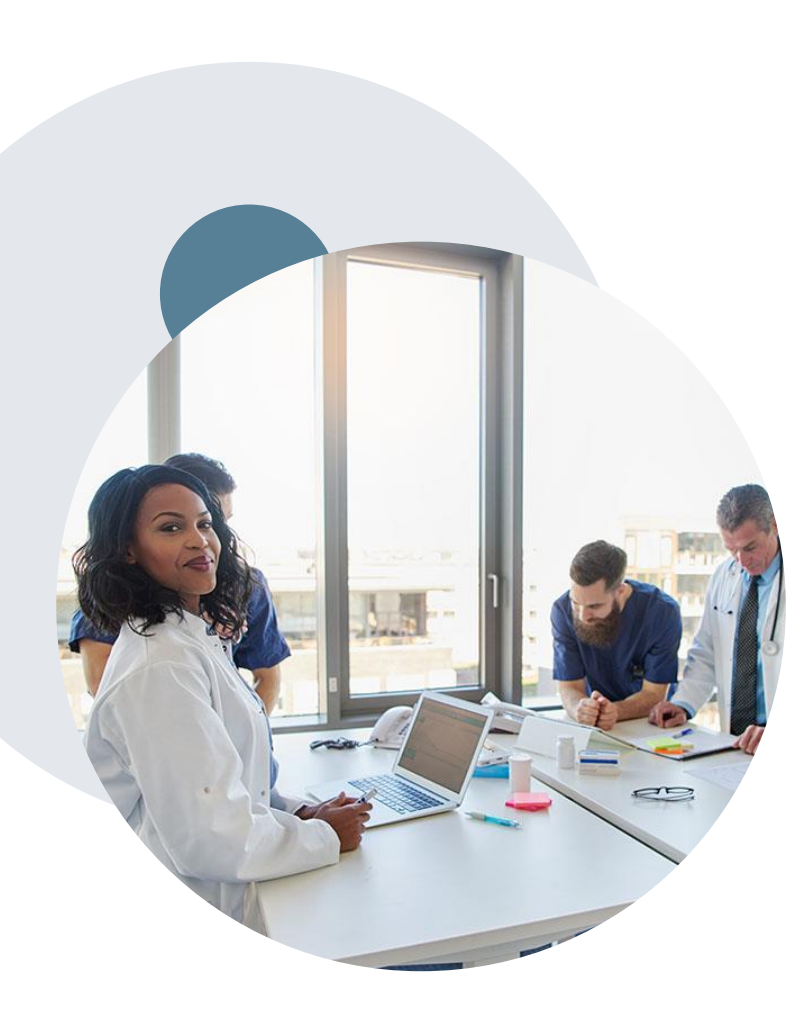

.

### **Evidence-Based Guidelines**

#### **The foundation of our solutions**

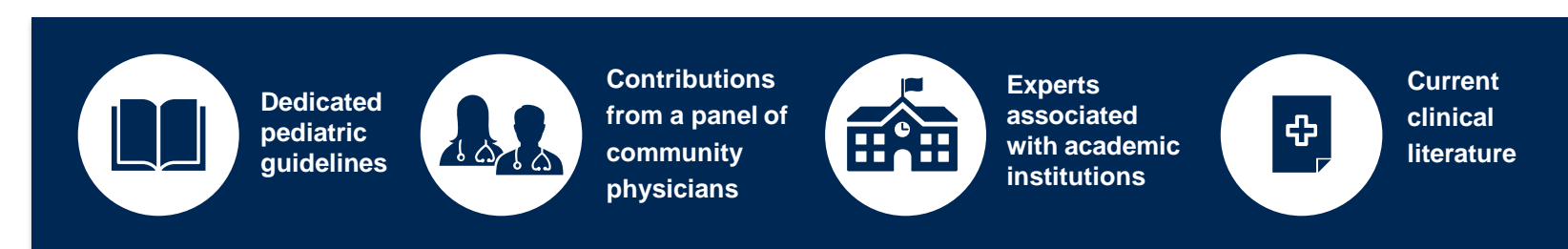

#### **Aligned with National Societies:**

- American College of Cardiology
- American Heart Association
- American Society of Nuclear Cardiology
- Heart Rhythm Society
- American College of Radiology
- American Academy of Neurology
- American College of Chest Physicians
- American College of Rheumatology
- American Academy of Sleep Medicine
- American Urological Association
- National Comprehensive Cancer Network
- American Society for Radiation Oncology
- American Society of Clinical Oncology
- American Academy of Pediatrics
- American Society of Colon and Rectal Surgeons
- American Academy of Orthopedic Surgeons
- North American Spine Society
- American Association of Neurological Surgeons
- American Occupational Therapy Association
- American Physical Therapy Association
- American College of Obstetricians and Gynecologists
- The Society of Maternal-Fetal Medicine

# **Program Overview**

#### **Prior Authorization from eviCore healthcare is required for:**

#### Interventional Pain:

- Spinal injections
- Spinal implants
	- Spinal cord stimulators
	- Pain pumps

#### Joint Surgery:

- Large joint replacement
	- Arthroscopic and open procedures

#### Spine Surgery:

- Spinal implants
	- Spinal cord stimulators
	- Pain pumps
- Cervical/Lumbar
	- **Decompressions**
	- Fusions

.

To find a complete list of Current Procedural Terminology (CPT) codes that require prior authorization through eviCore, please visit:

**[www.evicore.com/resources/healthplan/amerihealth](http://www.evicore.com/resources/healthplan/amerihealth-caritas-family-of-companies)caritas-family-of-companies**

## **Site of Care/Inpatient Stays:**

#### Program Overview

- eviCore healthcare will review Spine and Joint surgery precertification requests for medical necessity and make a determination based on the clinical information provided.
- eviCore will collect the requested place of service during the precertification process. If the procedure requires an inpatient stay, eviCore will review the site of care for medical necessity in addition to the procedure.
- If an inpatient stay is deemed medically necessary, eviCore will communicate the appropriate length of the inpatient stay in the determination letter.
- eviCore does not provide concurrent bed day management for inpatient admissions. All modifications/extensions to the approved length of stay are managed by the healthplan using their existing concurrent review process.

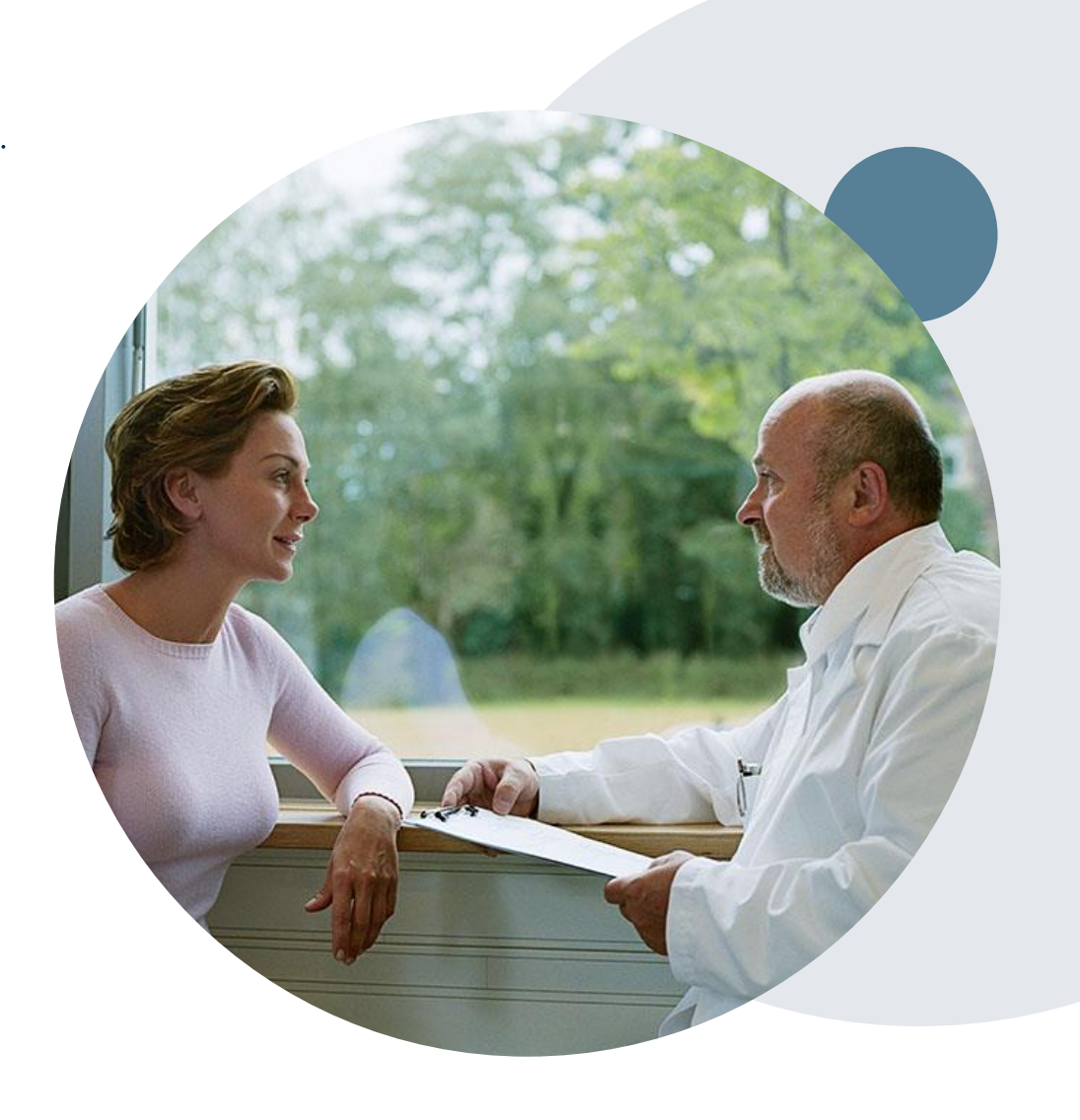

### **AmeriHealth Caritas Family of Companies Prior Authorization Services**

eviCore healthcare (eviCore) will begin accepting prior authorization requests for MSK: Pain/Joint and Spine services on June 1st for dates of service **June 1, 2023** and after.

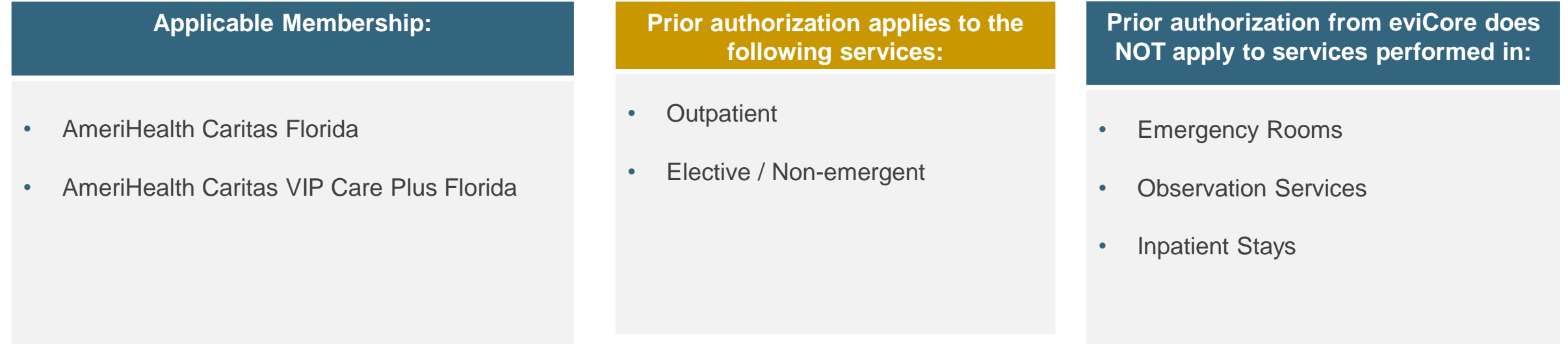

#### **Providers should verify member eligibility and benefits with AmeriHealth Caritas on the secured provider log-in section at: [www.navinet.net](https://urldefense.com/v3/__http:/www.navinet.net__;!!JtyhRs6NQr98nj80!-v4i_dlvTZAHhpyKVwetzKWmKUO9URTe1MoPXjZkkgVkB4Vui2vhCToBW37nbYNSWXfm8Kb93MUUv8n8aP6yBY986KGv5G84DuQN$) or call Provider Services at:**

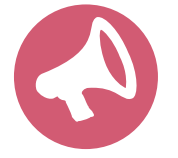

.

AmeriHealth Caritas Florida | 1-800-617-5727 AmeriHealth Caritas VIP Care Plus Florida | 1-833-350-3477

# **Submitting Requests**

©eviCore healthcare. All Rights Reserved. This presentation contains CONFIDENTIAL and PROPRIETARY information. 9

### **Utilization Management –** The Prior Authorization Process

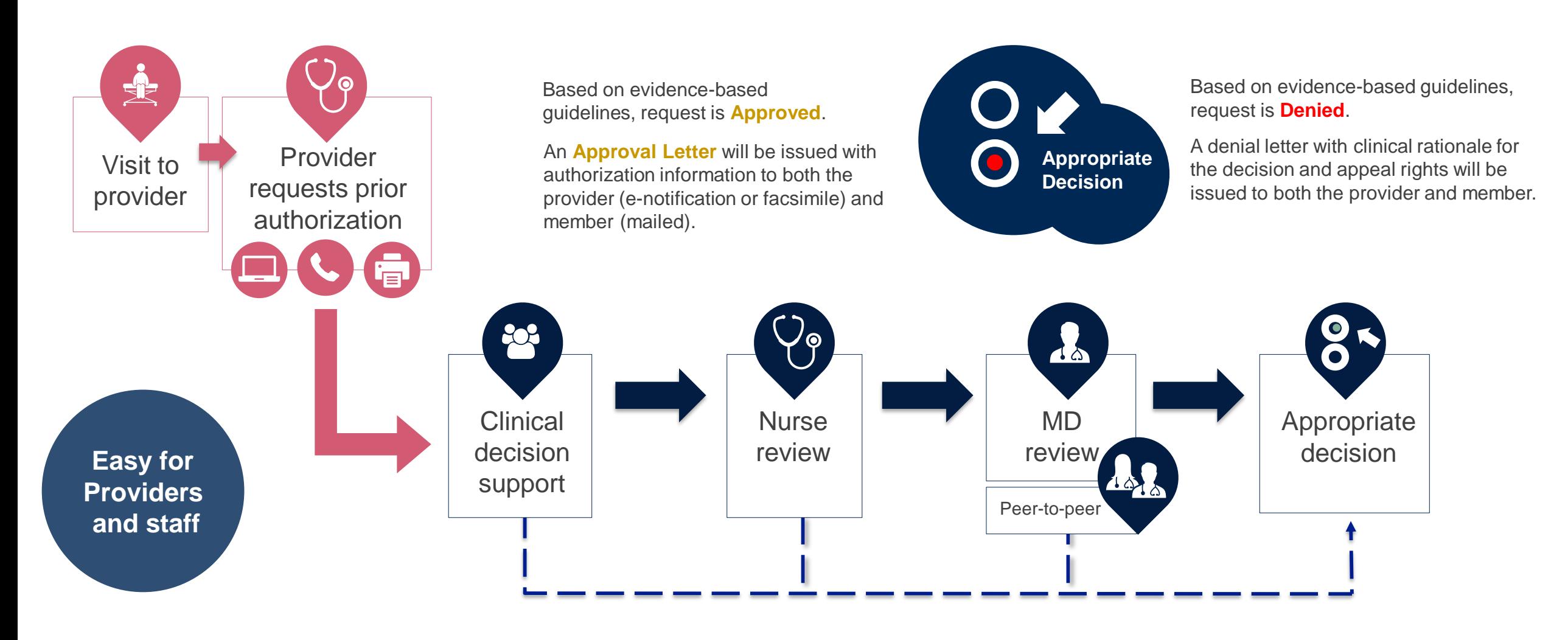

## **Methods to Submit Prior Authorization Requests**

#### **eviCore Provider Portal (preferred)**

- **Saves time:** Quicker process than phone authorization requests
- **Available 24/7:** You can access the portal any time and any day
- **Save your progress:** If you need to step away, you can save your progress and resume later
- **Upload additional clinical information**: No need to fax in supporting clinical documentation, it can be uploaded on the portal to support a new request or when additional information is requested
- **View and print determination information**: Check case status in real-time
- **Dashboard**: View all recently submitted cases

.

- **E-notification**: Opt-in to receive email notifications when there is a change to case status
- **Self-service Tools**: schedule clinical consultations and initiate appeals via the portal
- **Duplication feature**: If you are submitting more than one prior authorization request, you can duplicate information to expedite submittals

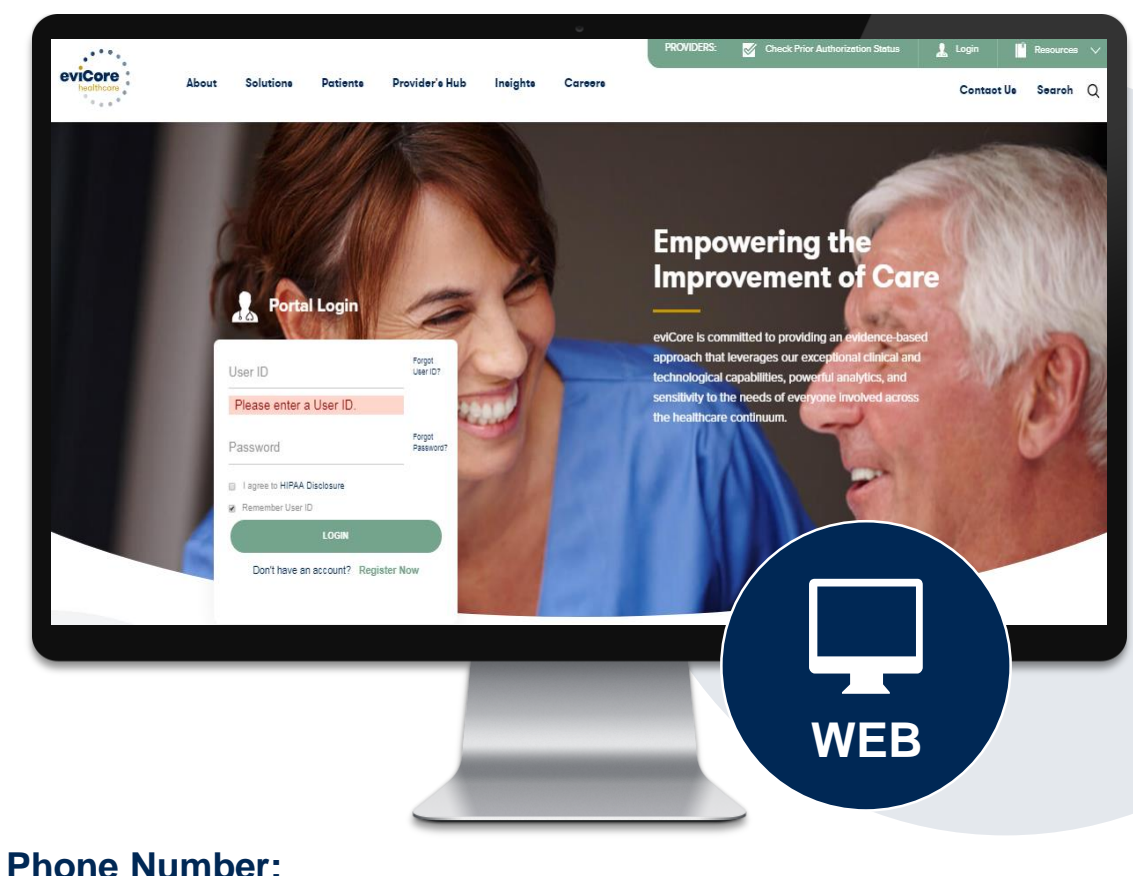

#### 877-506-5193 Monday through Friday:  $7$  am  $-7$  pm local time

**Fax Number:** MSK | 800-540-2406

### **Necessary Information for Prior Authorization**

**To obtain prior authorization on the very first submission, the provider submitting the request will need to gather four categories of information:**

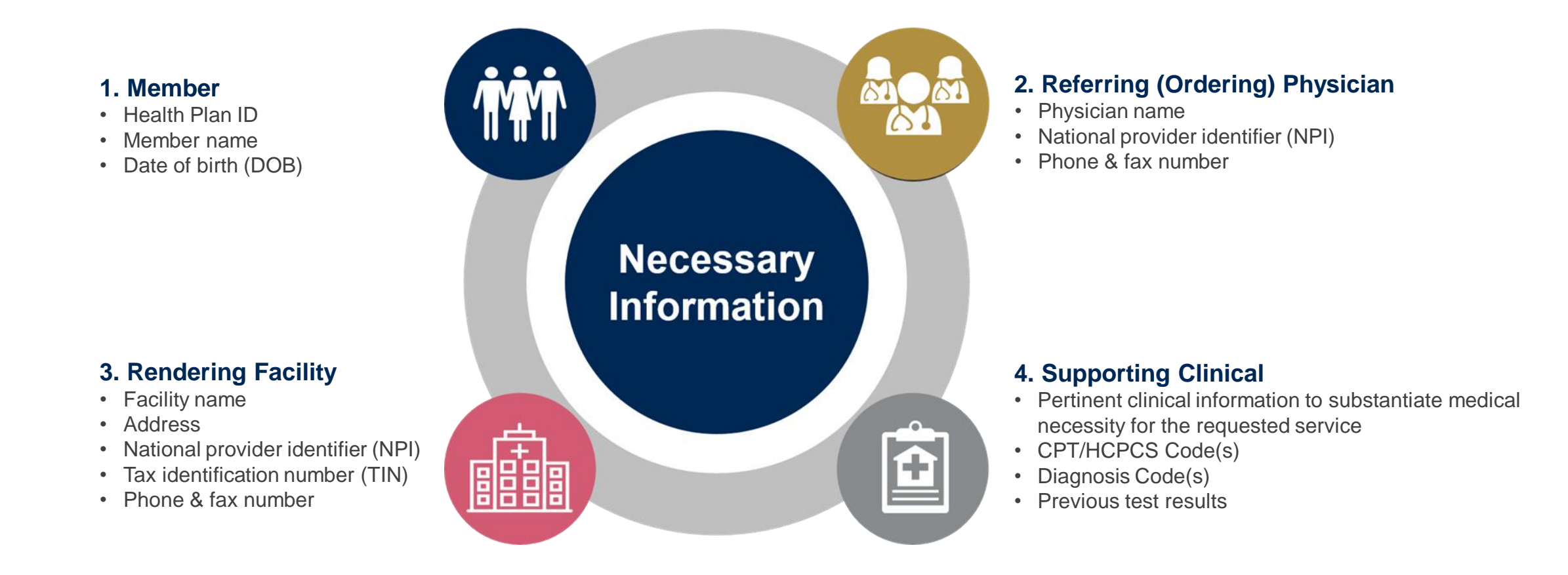

### **Insufficient Clinical – Additional Documentation Needed**

#### **Additional Documentation to Support Medical Necessity**

If during case build all required pieces of documentation are not received, or are insufficient for eviCore to reach a determination, the following will occur:

A Hold Letter will be faxed to the Requesting Provider requesting additional documentation

The Hold notification will inform the provider about what clinical information is needed as well as the date by which it is needed.

.

The Provider must submit the additional information to eviCore

Requested information must be received within the timeframe as specified in the Hold Letter, or eviCore will render a determination based on the original submission.

eviCore will review the additional documentation and reach a determination

Determination notifications will be sent

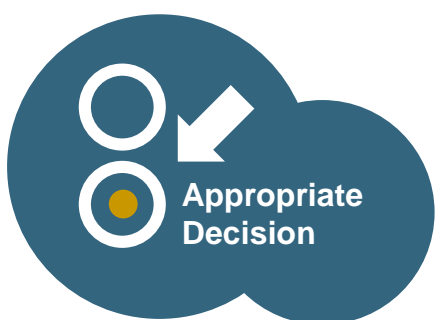

### **Pre-Decision Options: Medicare Members**

#### **I've received a request for additional clinical information. What's next? There are three ways to supply the requested information to eviCore for review:**

- eviCore will notify providers telephonically and in writing before a denial decision is issued on Medicare cases
	- Additional clinical information must be submitted to eviCore in advance of the due date referenced
- Additional clinical information should be submitted to eviCore for consideration per the instructions received, clinical can be **faxed** to **1-844-545-9213** or **uploaded** directly into the case via the provider portal at **[www.eviCore.com](http://www.evicore.com/)**
- Alternatively, providers can choose to request a **Pre-Decision Clinical Consultation** instead of submitting additional clinical information. This consultation can be requested via the eviCore website (see the end of this presentation for instructions)
	- The Pre-Decision Clinical Consultation must occur prior to the due date referenced
- If the additional clinical information is faxed/uploaded, that clinical is what is used for the review and determination. The case is **not** held further for a Pre-Decision Clinical Consultation, even if the due date has not yet lapsed
- Once the determination is made, notifications will go out to the provider and member, and status will be available on **[www.eviCore.com](http://www.evicore.com/)**

## **Prior Authorization Outcomes, Special Considerations and Post Decision Options**

©eviCore healthcare. All Rights Reserved. This presentation contains CONFIDENTIAL and PROPRIETARY information. 15

### **Prior Authorization Outcomes**

#### **Determination Outcomes:**

- Approved Requests: Authorizations are valid for 90 days from the date of submission for outpatient procedures, and from the procedure date + 7 days for inpatient procedures
- Denied Requests: Based on evidence-based guidelines, if a request is determined as inappropriate, a notification with the rationale for the decision and post decision/ appeal rights will be issued
- Partially Approved Requests: In instances where multiple CPT codes are requested, some may be approved and some denied. In these instances, the determination letter will specify what has been approved as well as post decision options for denied codes, including denied Site of Care (if applicable).

#### **Notifications:**

- Authorization letters will be faxed to the ordering physician
- Web initiated cases will receive e-notifications when a user opts in to receive
- Members will receive a letter by mail
- Approval information can be printed on demand from the eviCore portal: **[www.eviCore.com](http://www.evicore.com/)**

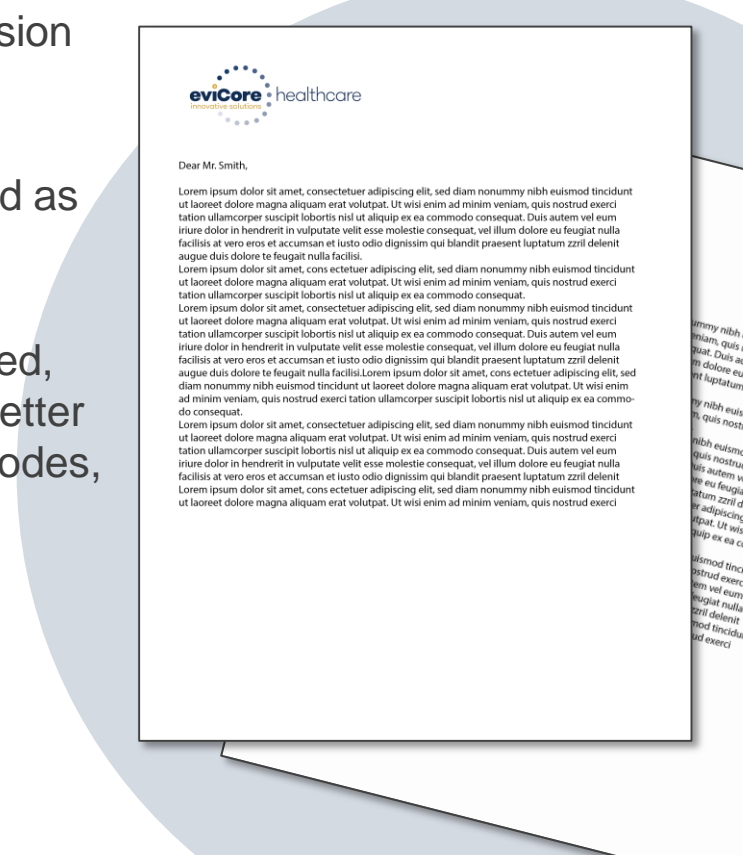

## **Special Circumstances**

#### **Retrospective (Retro) Authorization Requests**

- Must be submitted within 180 calendar days from the date of services *(NH requires submission within 120 calendar days)*
- Retro requests submitted beyond this timeframe will be administratively denied
- Reviewed for **clinical urgency** and medical necessity
- Retro requests are processed within 30 calendar days *(DC within 14 days & PA within 15 days)*
- When authorized, the start date will be the submitted date of service

#### **Urgent Prior Authorization Requests**

- eviCore uses the NCQA/URAC definition of **urgent**: when a delay in decisionmaking may seriously jeopardize the life or health of the member
- Can be initiated on provider portal or by phone
- Urgent cases are typically reviewed within 24 to 72 hours

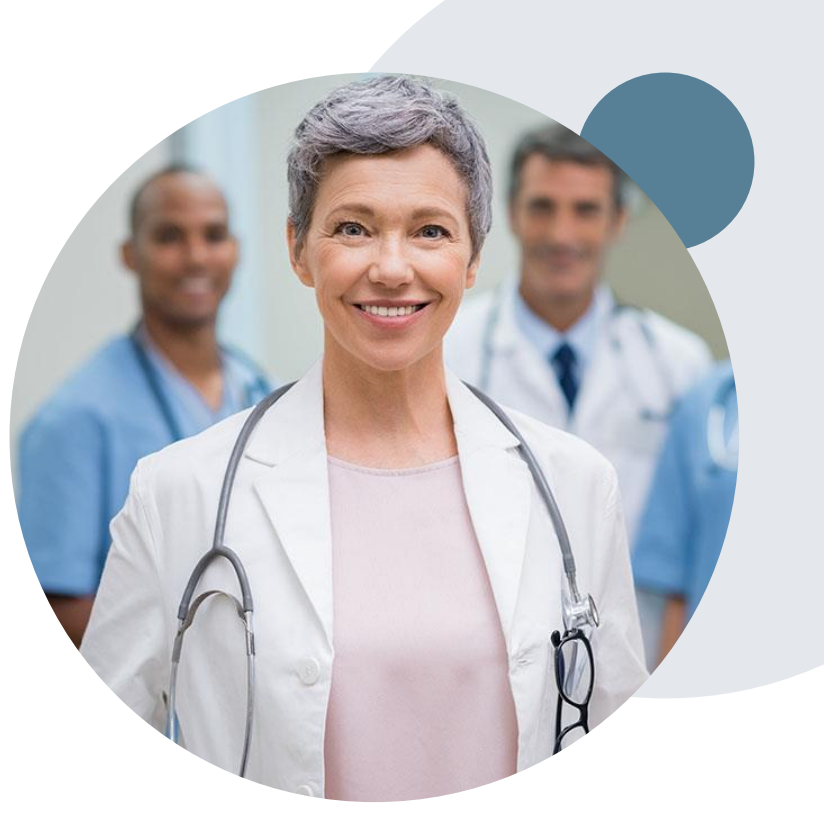

### **Post-Decision Options: Medicaid Members**

#### **My case has been denied. What's next?**

Your determination letter is the best immediate source of information to assess what options exist on a case that has been denied. You may also call eviCore at 877-506-5193 to speak to an agent who can provide available option(s) and instruction on how to proceed. Alternatively, select 'All Post Decisions' on [www.eviCore.com](http://www.evicore.com/), under the authorization lookup function, to see available options.

#### **Reconsiderations**

.

- Reconsiderations must be requested within 14 calendar days after the determination date
- Reconsiderations can be requested in writing or verbally via a Clinical Consultation with an eviCore physician

#### **Appeals**

• eviCore **will not** process first-level appeals

### **Post-Decision Options: Medicare Members**

#### **My case has been denied. What's next?**

#### **Clinical Consultation**

- Providers can request a Clinical Consultation with an eviCore physician to better understand the reason for denial
- However, once a denial decision has been made, the decision cannot be overturned via Clinical Consultation

#### **Reconsideration**

.

• Medicare cases do not include a Reconsideration option

#### **Appeals**

• eviCore **will not** process first-level appeals

# **Provider Portal Overview**

©eviCore healthcare. All Rights Reserved. This presentation contains CONFIDENTIAL and PROPRIETARY information. 20

### **Portal Compatibility**

**Provider's Hub Jutions Patients** 

### **Provider's Hub**

#### **Portal Login**

.

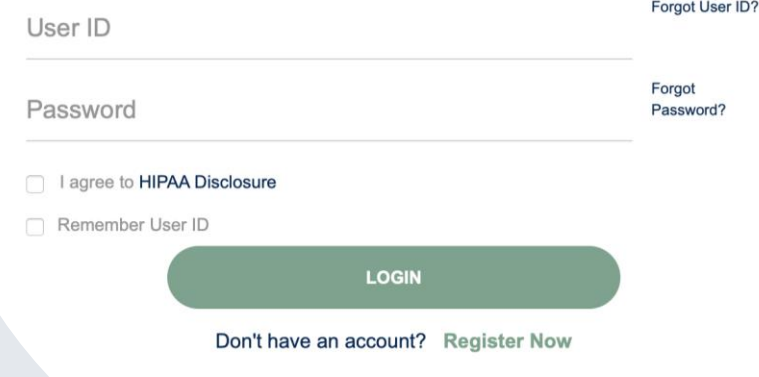

The eviCore.com website is compatible with the following web browsers:

- Microsoft Edge
- Google Chrome
- Mozilla Firefox

You may need to disable pop-up blockers to access the site. For information on how to disable pop-up blockers for any of these web browsers, please refer to our **Disabling Pop-Up Blockers quide**.

#### **Portal Login**  $\Delta$ Forgot User ID User ID? Forgot Password Password? I agree to HIPAA Disclosure Remember User ID **LOGIN** Don't have an account? Register Now

.

### **eviCore healthcare Website**

#### **Visit www.evicore.com**

#### **Already a user?**

If you already have access to eviCore's online portal, simply log-in with your User ID and Password and begin submitting requests in real-time!

#### **Don't have an account?**

Click "Register Now" and provide the necessary information to receive access today!

### **Creating an Account**

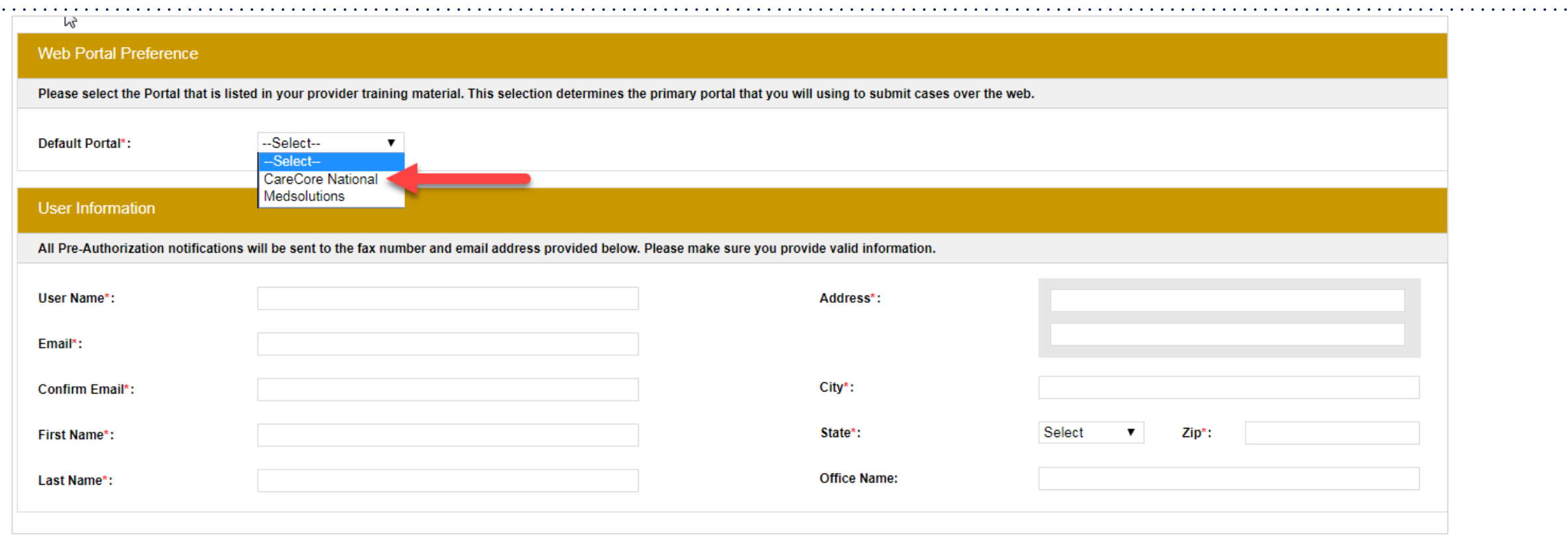

- **Select CareCore National as the Default Portal, complete the User Information section in full, and Submit Registration.**
- **You will immediately be sent an email with a link to create a password. Once you have created a password, you will be redirected to the log-in page.**

.

 $\mathbf{a}^{\prime}$  ,  $\mathbf{a}^{\prime}$  ,  $\mathbf{a}^{\prime}$ 

### **Multi-Factor Authentication MFA**

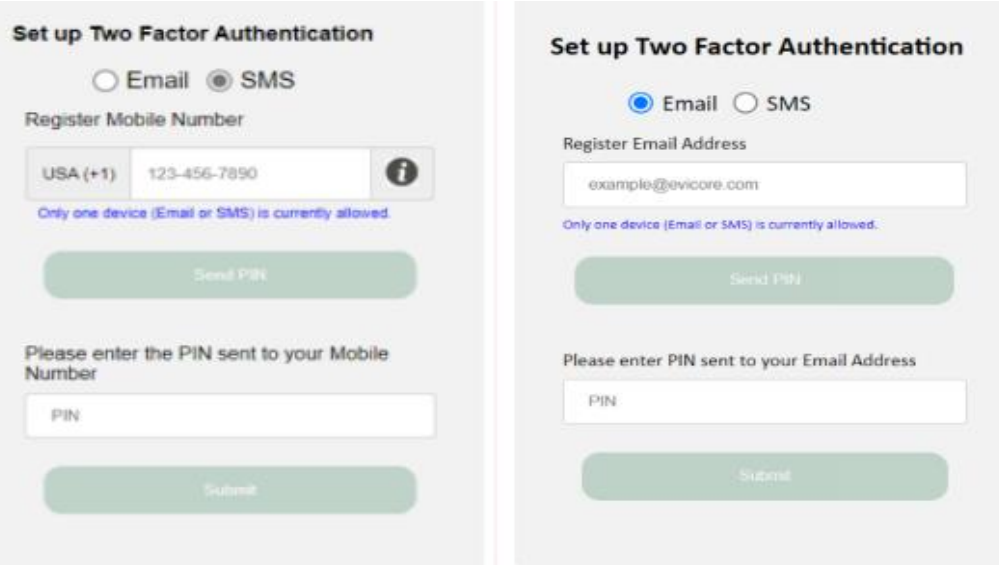

- **To safeguard your patients' private health information (PHI) we have implemented a multifactor authentication (MFA) process.**
- **After you log in, you will be prompted to enter your email address or mobile phone number. This preference will be saved for future use.**
- **Select "Send Pin," and a 6-digit pin is generated and sent to your chosen device.**
- **After entering the provided PIN# in the portal display, you will successfully be authenticated and logged in. You will need to perform the MFA process every time you log in.**

### **Welcome Screen**

.

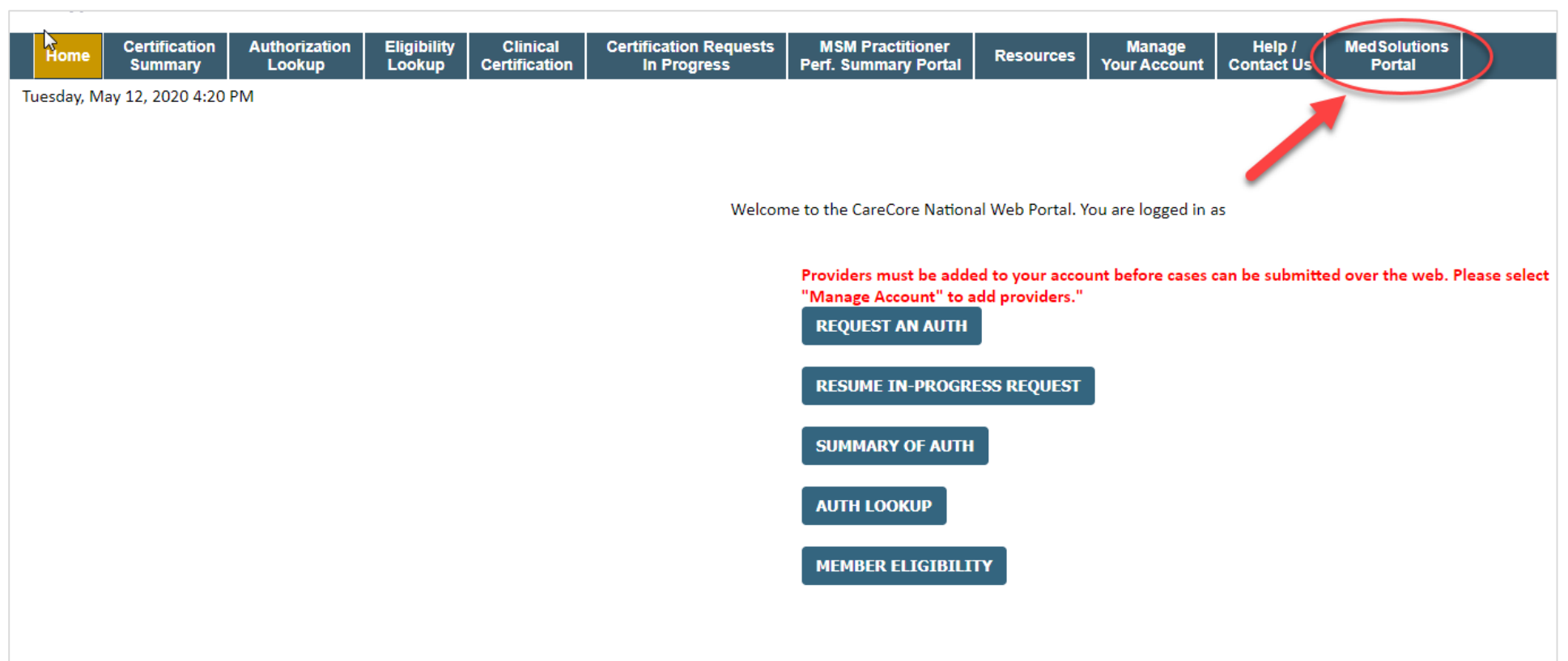

**Note: You can access the MedSolutions Portal at any time without having to provide additional login information. Click the MedSolutions Portal on the top-right corner to seamlessly toggle back and forth between the two portals.**

## **Add Practitioners**

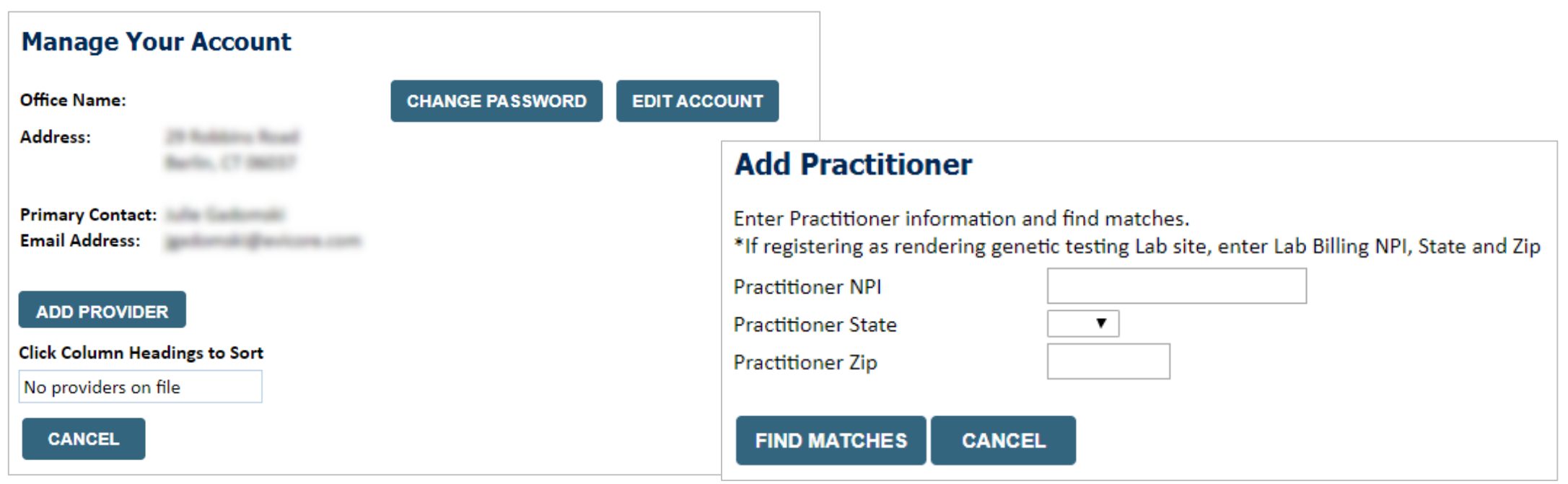

- Select the "Manage Your Account" tab, then the "Add Provider" option
- Enter the NPI, state, and zip code to search for the provider
- Select the matching record based on your search criteria

- Once you have selected a practitioner, your registration will be complete
- You can also click "Add Another Practitioner" to add another provider to your account
- You can access the "Manage Your Account" tab at any time to make any necessary updates or changes

### **Select Program**

**Certification Authorization Eligibility Certification Requests MedSolutions MSM Practitioner** Help / **Clinical Manage** Home **Resources** Summary Lookup **Lookup** In Progress **Perf. Summary Portal Your Account Portal Contact Us** Certification

Monday, June 13, 2022 9:03 AM

#### **Request an Authorization**

To begin, please select a program below:

- O Durable Medical Equipment(DME)
- Gastroenterology
- Lab Management Program

O Medical Oncology Pathways

- Musculoskeletal Management
- Radiation Therapy Management Program (RTMP)
- Radiology and Cardiology
- Sleep Management
- Specialty Drugs

#### **CONTINUE**

Click here for help

.

C CareCore National, LLC. 2022 All rights reserved. Privacy Policy | Terms of Use | Contact Us

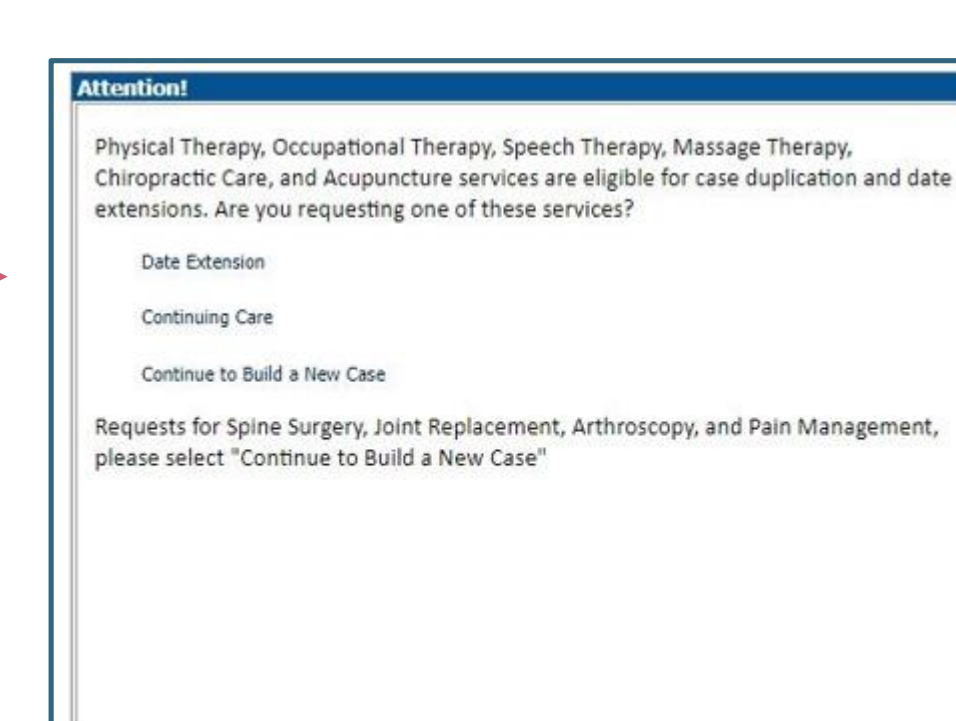

### **Select Provider**

**Authorization** 

Lookup

Eligibility

Select the provider for whom you want to submit an authorization request. If you don't see them listed, click Hannoe Your Account to add them.

**Certification Requests** 

In Progress

**MSM Practitioner**<br>Perf. Summary Portal

Resources

**Manage**<br>Your Accou

#### Filter Last Name or NPI:

Home

**Certification**<br>Summary

**Requesting Provider Information** 

Monday, June 13, 2022 9:04 AM

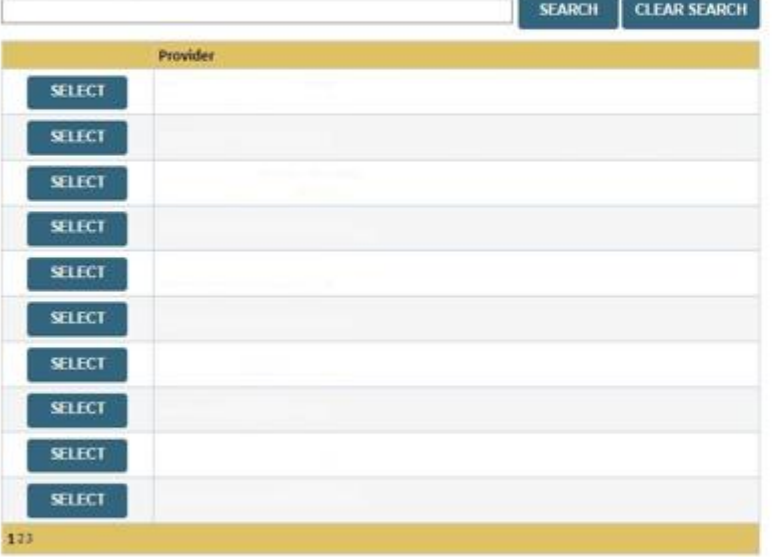

Choose the requesting provider from the providers listed on your account. If your provider is not listed, you can add a new provider under the Manage Your Account tab.

**MedSolutions** 

Portal

Help /<br>Contact Us

**BACK CONTINUE** 

Click here for help

.

C CareCore National, LLC. 2022 All rights reserved. Privacy Policy | Terms of Use | Contact Us

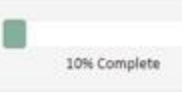

### **Select Health Plan & Provider Contact Info**

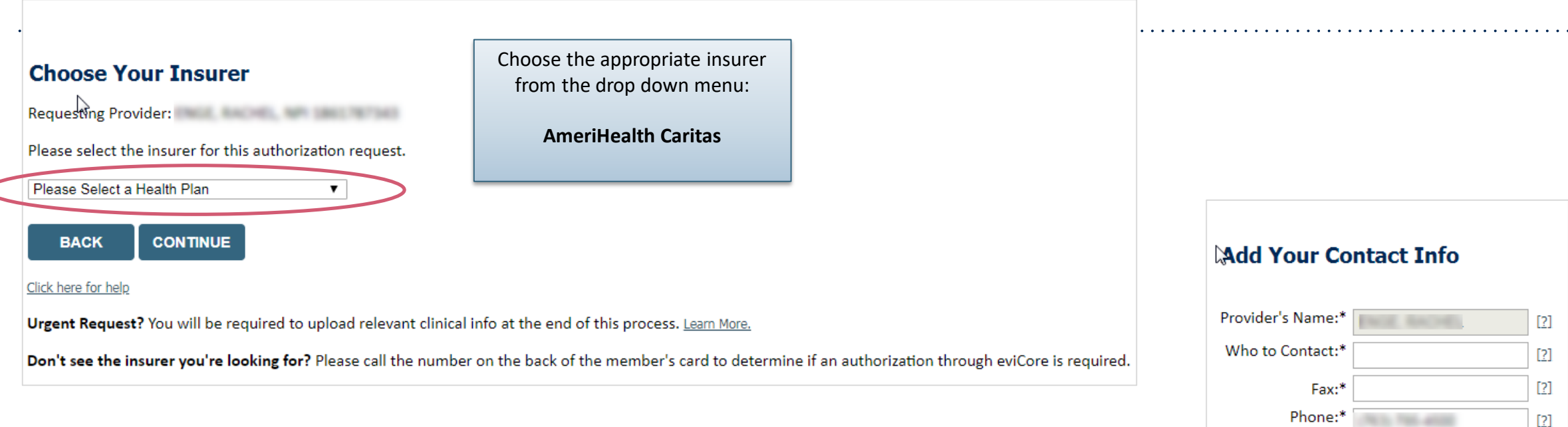

- Choose the appropriate Health Plan for the request
- Once the plan is chosen, select the provider address in the next drop-down box
- Select CONTINUE and on the next screen add your contact info
- Provider name, fax and phone will pre-populate, you can edit as necessary
- By entering a valid email you can receive e-notifications

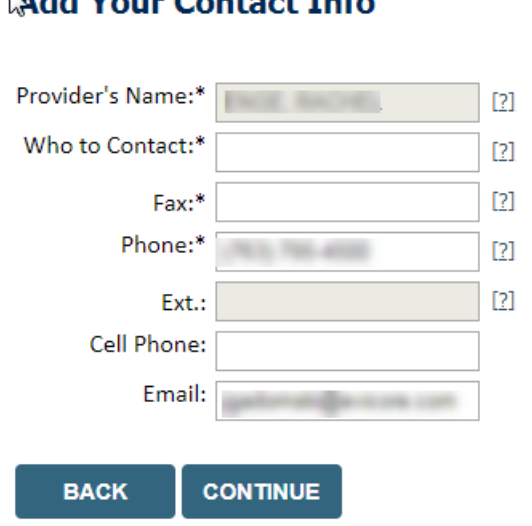

### **Procedure Date**

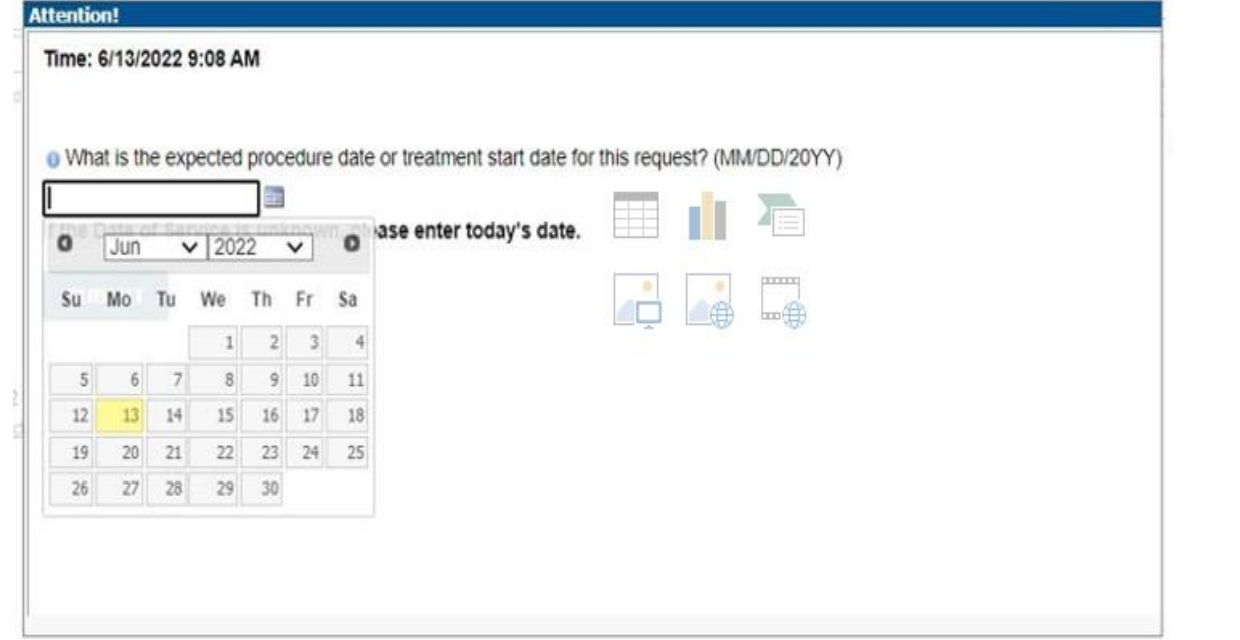

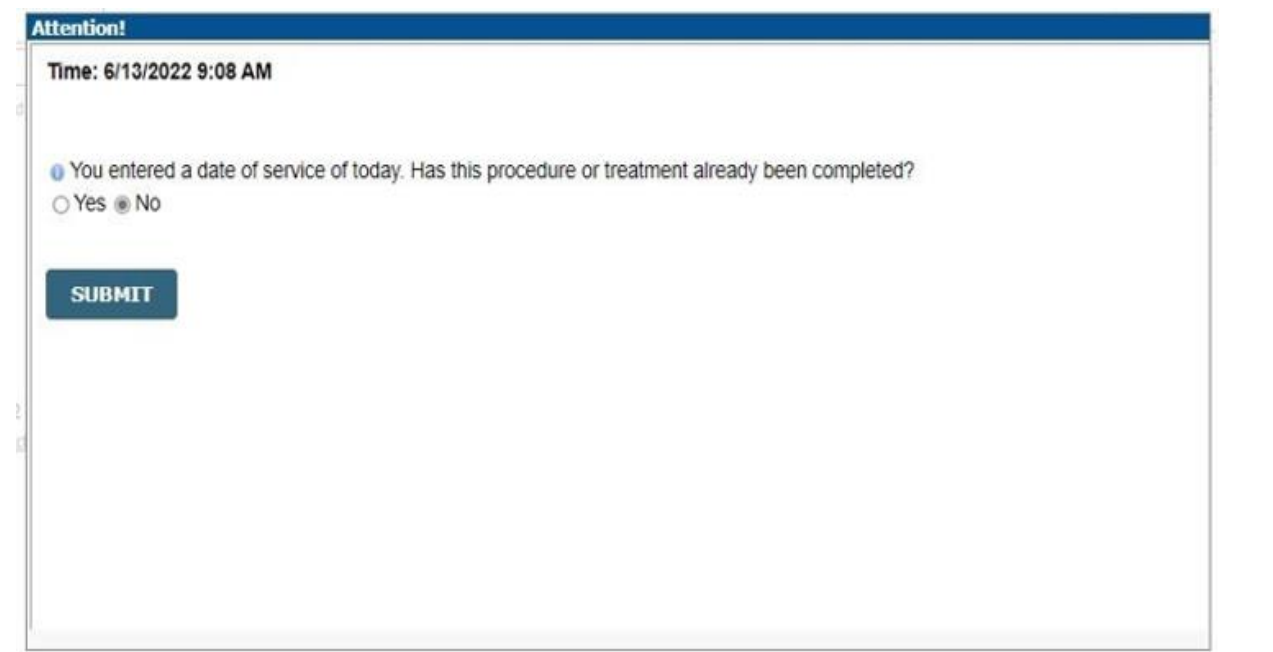

### **Patient Eligibility Lookup**

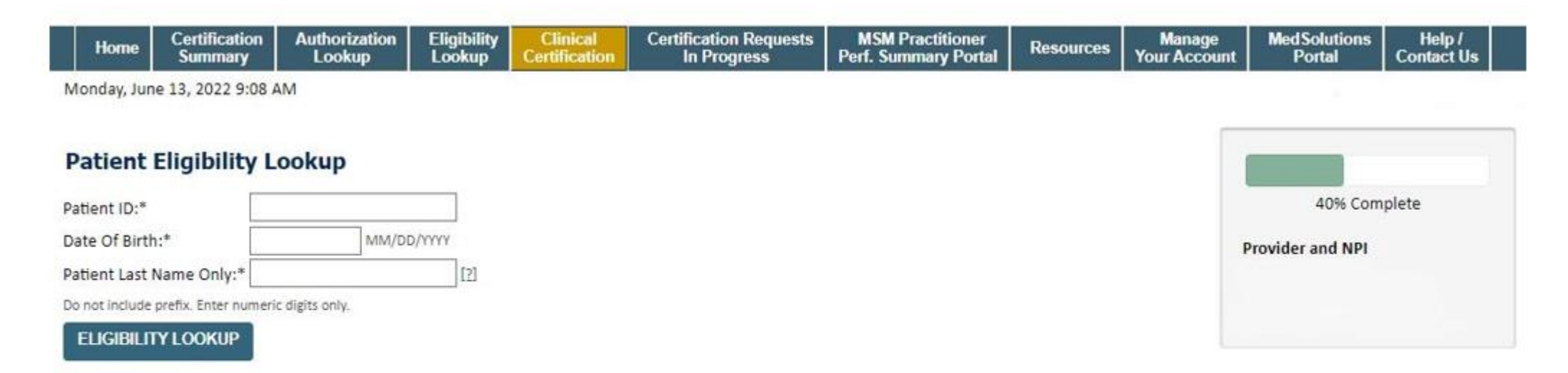

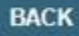

Click here for help

.

C CareCore National, LLC. 2022 All rights reserved. Privacy Policy | Terms of Use | Contact Us

## **Patient Eligibility Lookup**

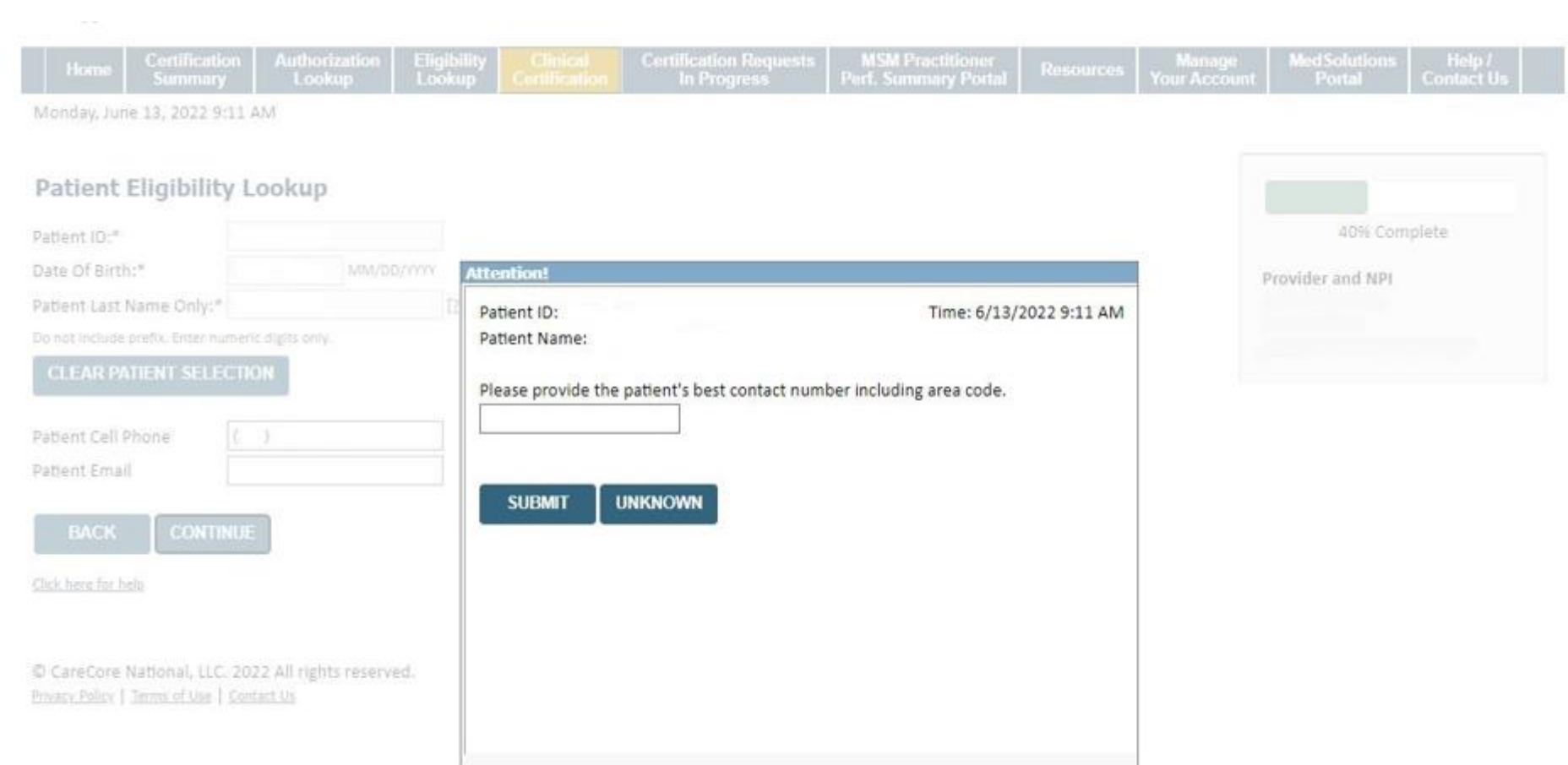

### **Clinical Details**

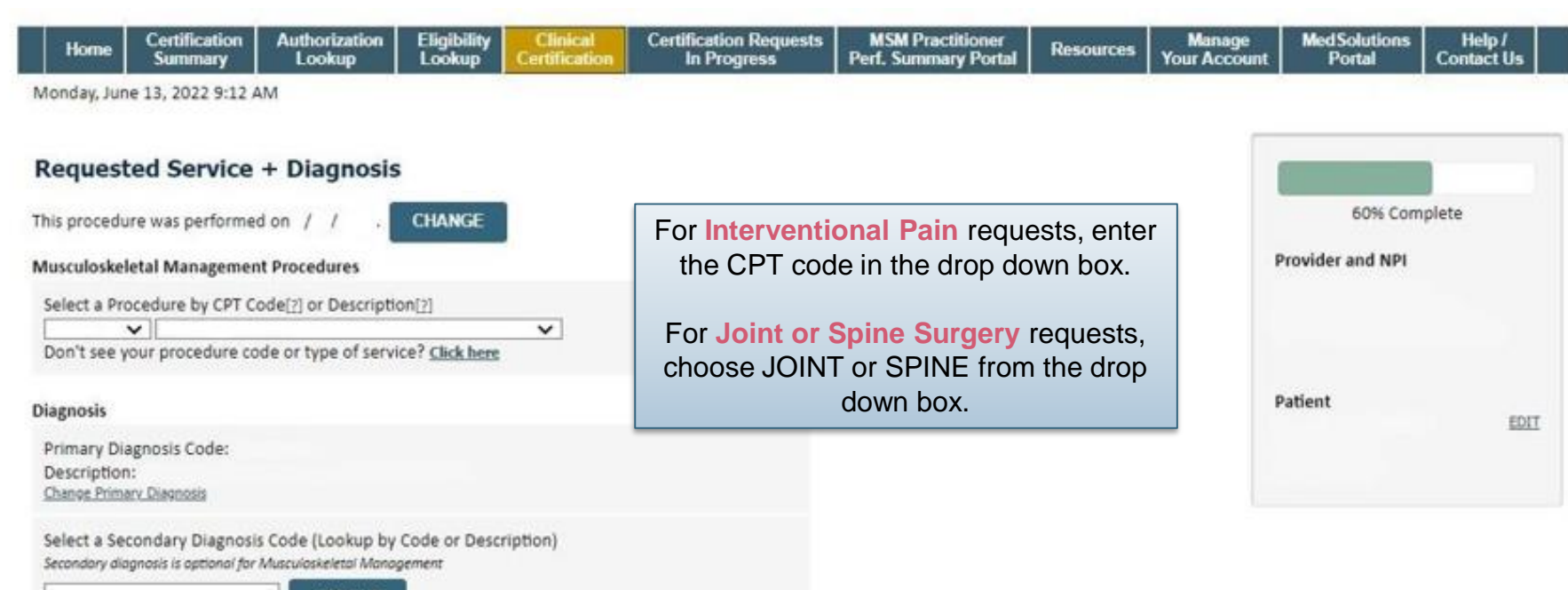

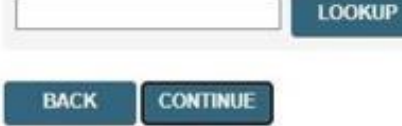

Click here for help

.

CareCore National, LLC. 2022 All rights reserved. Privacy Policy | Terms of Use | Contact Us

### **Clinical Details**

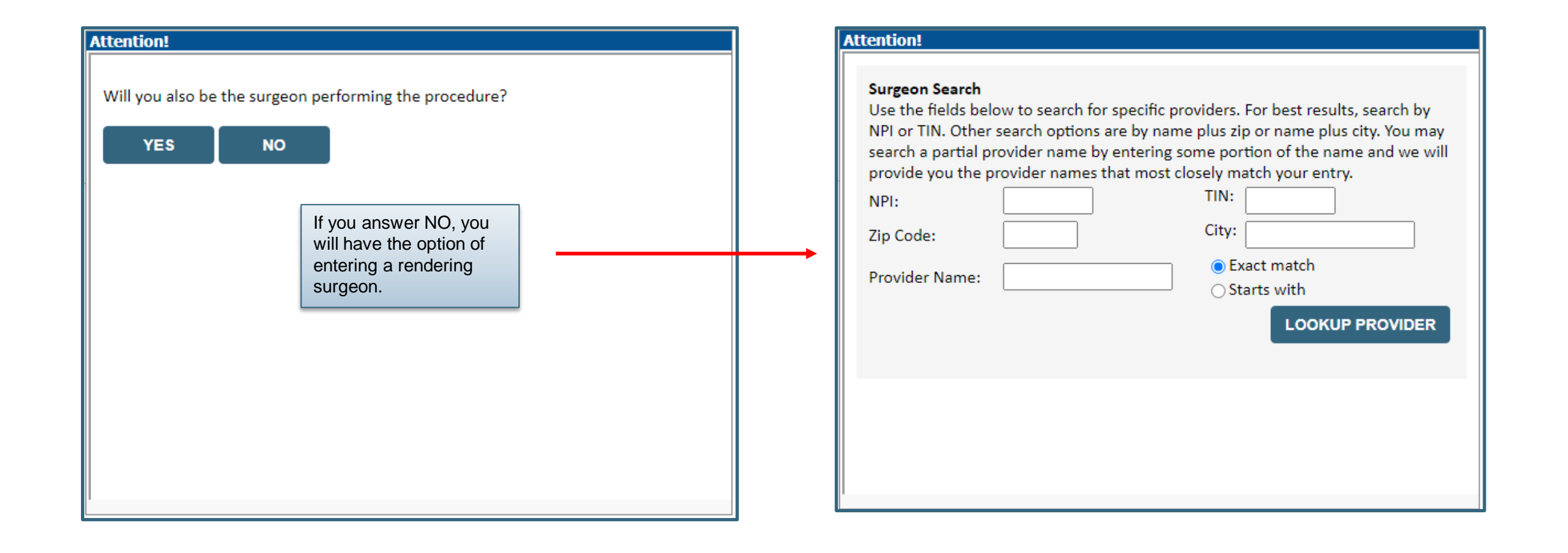

### **Verify Treatment Selection**

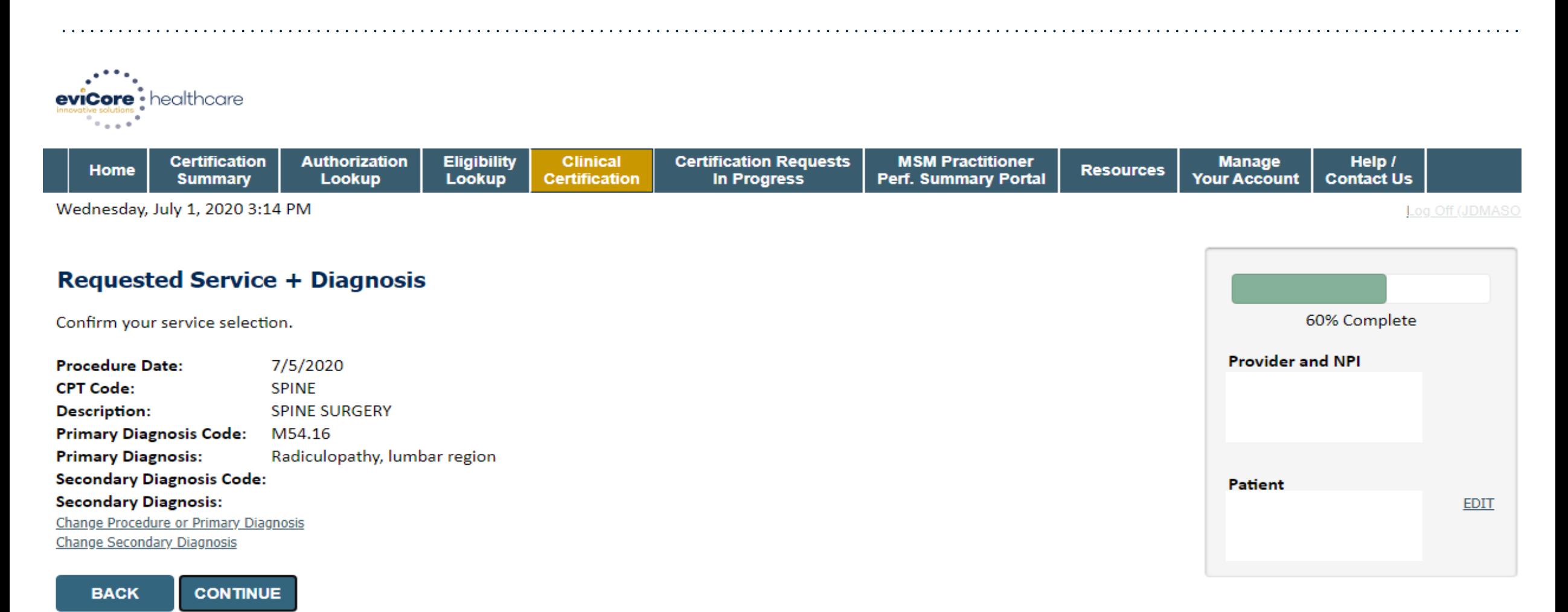

Click here for help

### **Site Selection**

.

Start by searching NPI or TIN for the site where the procedure will be performed. You can search by any fields listed. Searching with NPI or TIN, and zip code is the most efficient.

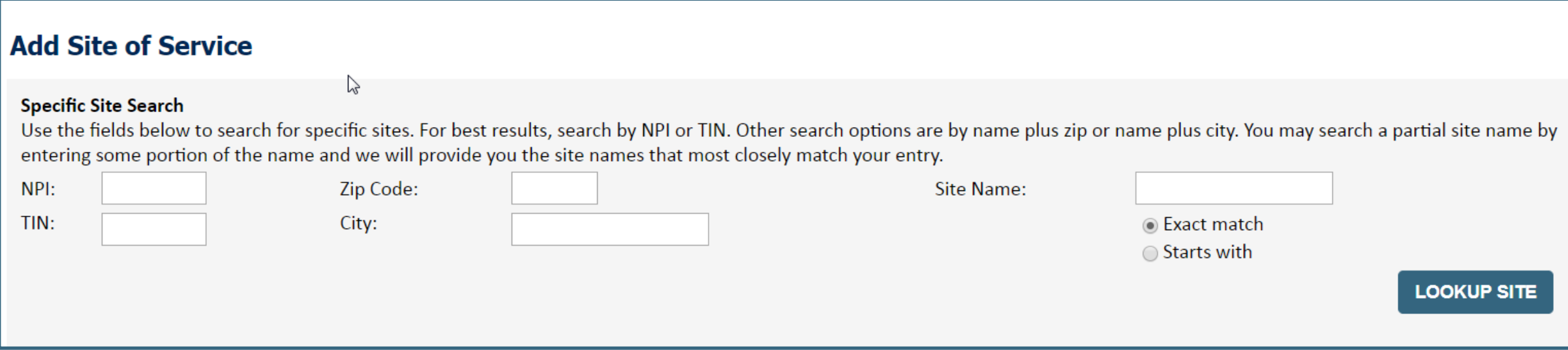

• Select the specific site where the testing/treatment will be performed.
# **Clinical Certification**

### **Proceed to Clinical Information**

You are about to enter the clinical information collection phase of the authorization process.

Once you have clicked "Continue," you will not be able to edit the Provider, Patient, or Service information entered in the previous steps. Please be sure that all this data has been entered correctly before continuing.

In order to ensure prompt attention to your on-line request, be sure to click SUBMIT CASE before exiting the system. This final step in the on-line process is required even if you will be submitting additional information at a later time. Failure to formally submit your request by clicking the SUBMIT CASE button will cause the case record to expire with no additional correspondence from eviCore.

**CONTINUE BACK** 

- Verify that all information is entered and make any changes needed
- You will not have the opportunity to make changes after this point

# **Standard or Urgent Request?**

- If your request is urgent select **No**
- When a request is submitted as Urgent, you will be required to upload relevant clinical information
- If the case is standard select **Yes**

- You can upload up to FIVE documents in .doc, .docx, or .pdf format – max 5MB document size
- Your case will only be considered Urgent if there is a successful upload

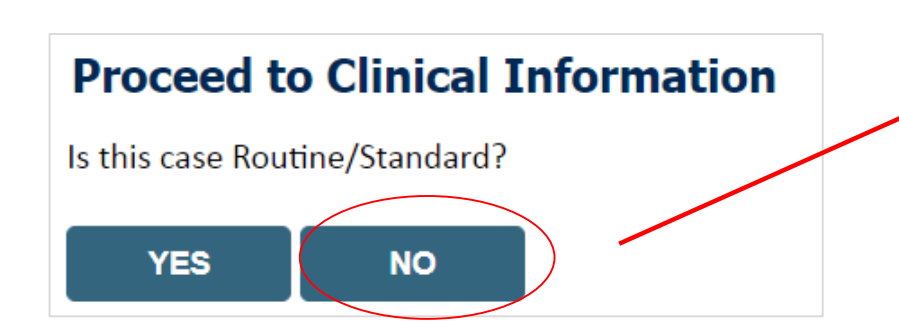

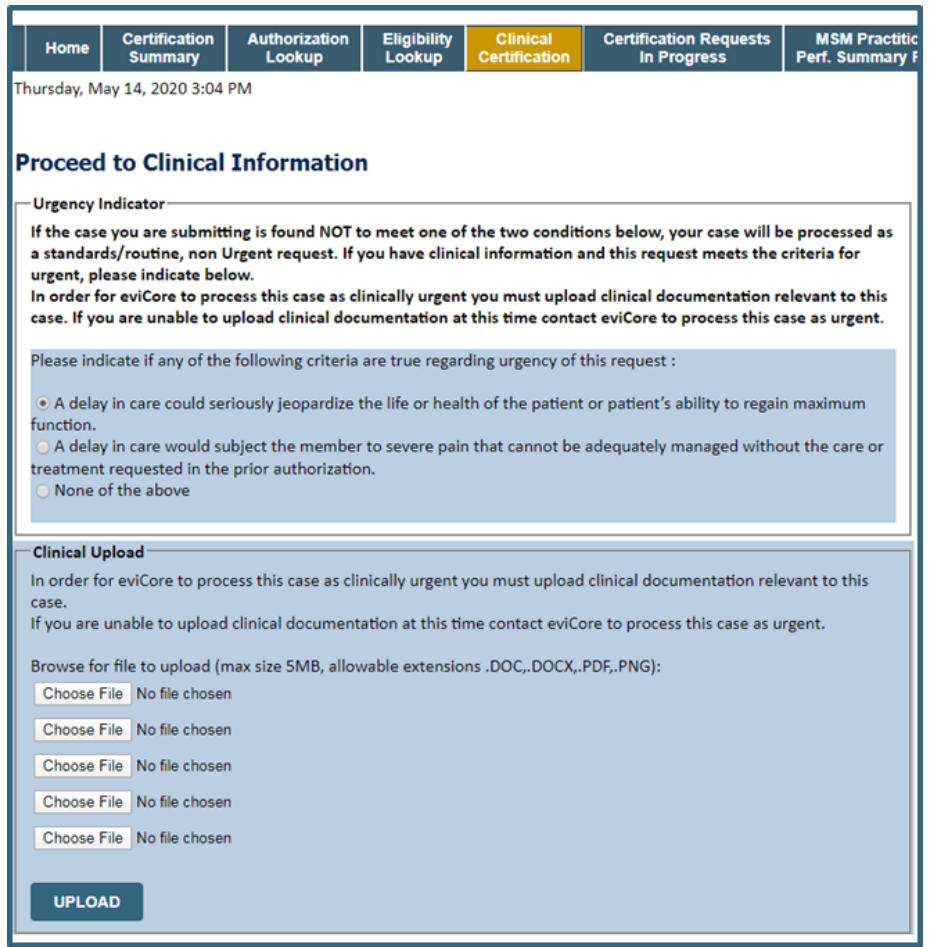

# **Spine Surgery Pathway**

©eviCore healthcare. All Rights Reserved. This presentation contains CONFIDENTIAL and PROPRIETARY information. 39

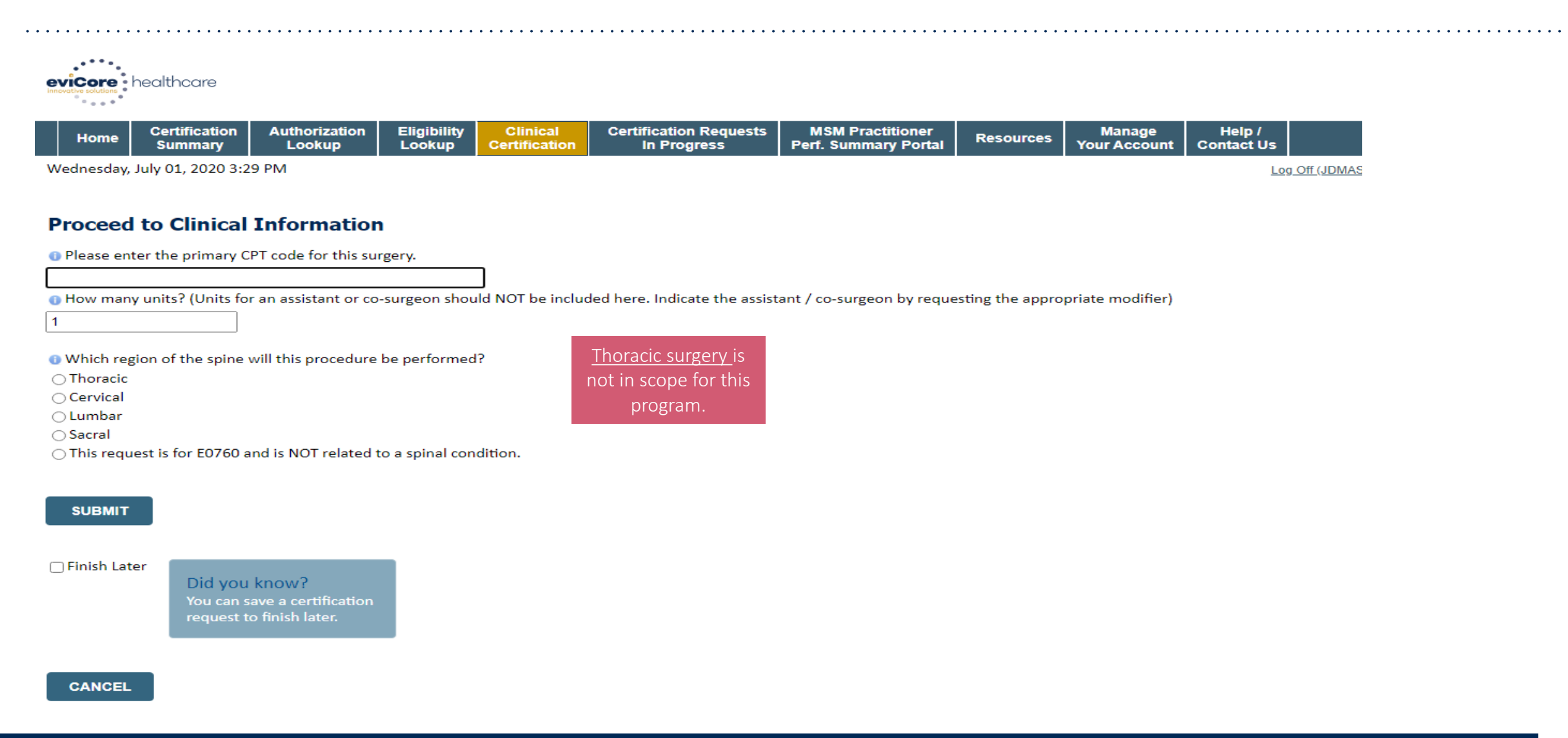

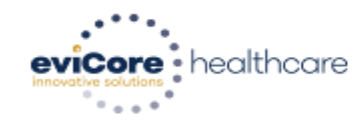

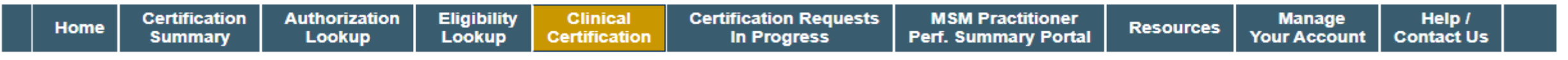

Wednesday, July 01, 2020 3:31 PM

### **Proceed to Clinical Information**

**O** Do you want to enter a second code for this surgery?  $\bigcirc$ Yes  $\bigcirc$  No

**SUBMIT** 

 $\bigcap$  Finish Later

Did you know? You can save a certification request to finish later.

**CANCEL** 

.

Log Off (JE

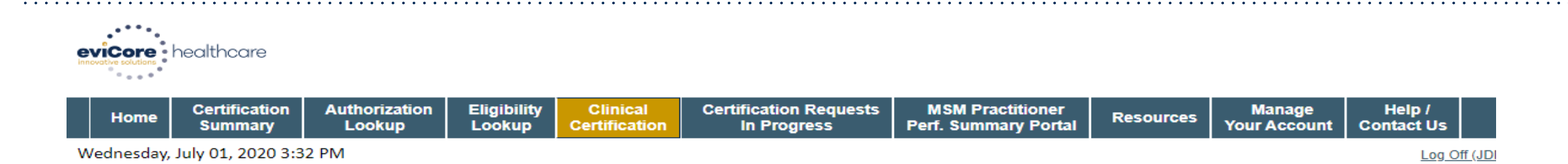

#### **Proceed to Clinical Information**

#### **SPINE / LEVEL**

Which spinal level(s) will be involved? (Choose ALL that apply):  $\Box$ C1 - C2  $\Box$ C5 - C6  $\Box$ C2 - C3  $\Box$ C6 - C7  $\bigcap$  C3 - C4  $\bigcap$  C7 - T1 □ C4 - C5 □ Other/Unknown

How many previous cervical fusions has your patient had?

 $\bigcirc$  0 (This is the first cervical fusion)

 $\bigcirc$  1 previous cervical fusion

○ 2 or more cervical fusions

O Unknown or not sure

O Does your patient have any of the following urgent or emergent conditions:

No urgent or emergent conditions exist

 $\checkmark$ 

#### **SUBMIT**

# **Joint Surgery Pathway**

©eviCore healthcare. All Rights Reserved. This presentation contains CONFIDENTIAL and PROPRIETARY information. 43

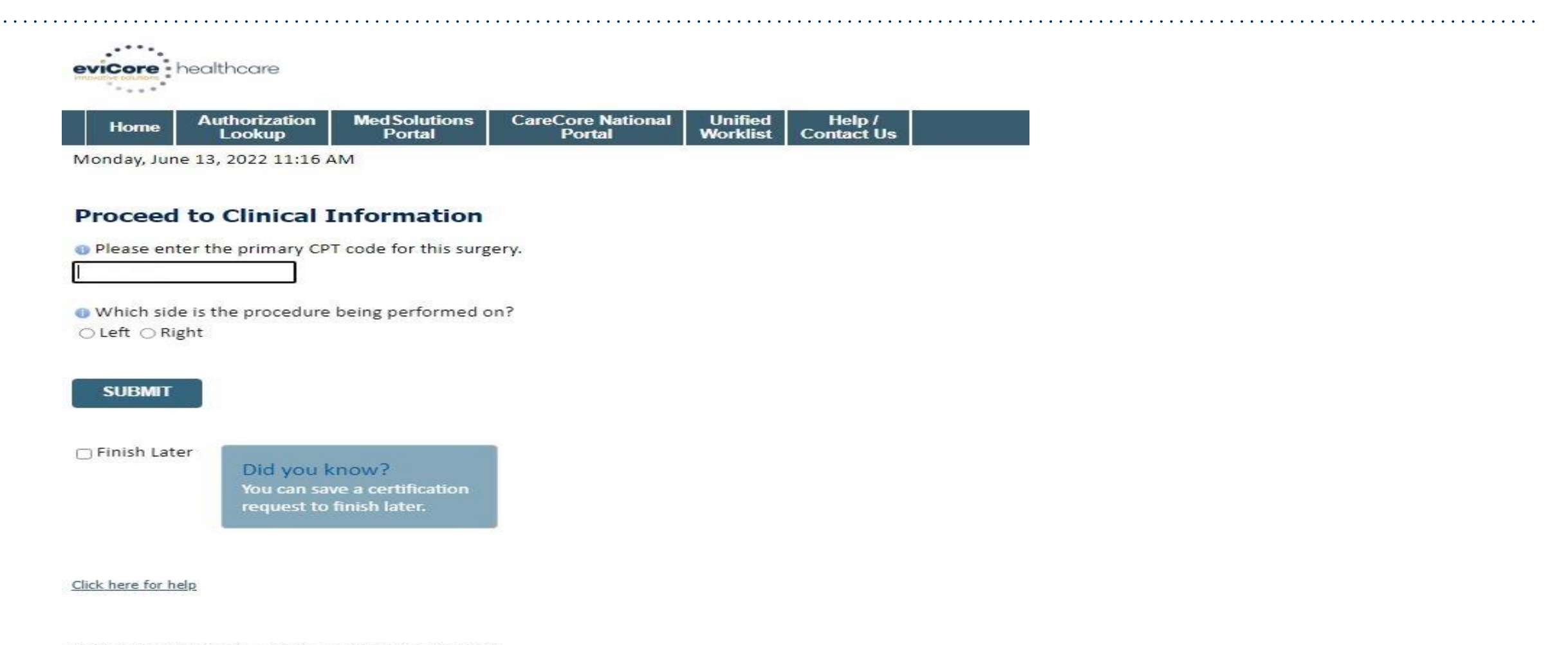

© CareCore National, LLC. 2022 All rights reserved. Privacy Policy | Terms of Use | Contact Us

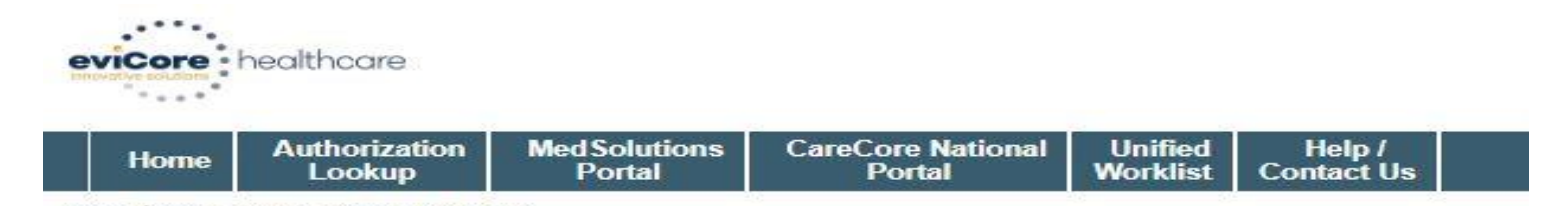

Monday, June 13, 2022 11:17 AM

#### **Proceed to Clinical Information**

Do you want to enter a second code for this Knee surgery?

○ Yes ● No

**SUBMIT** 

□ Finish Later

Did you know? You can save a certification request to finish later.

Click here for help

.

© CareCore National, LLC. 2022 All rights reserved. Privacy Policy | Terms of Use | Contact Us

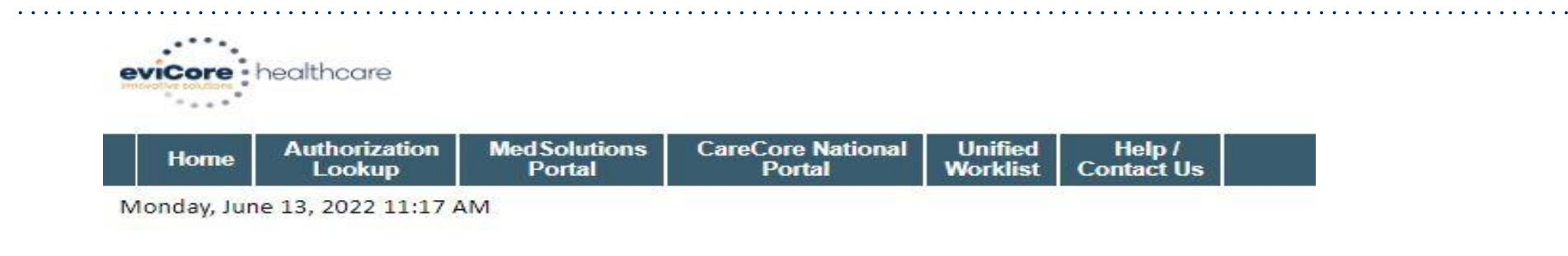

#### **Proceed to Clinical Information**

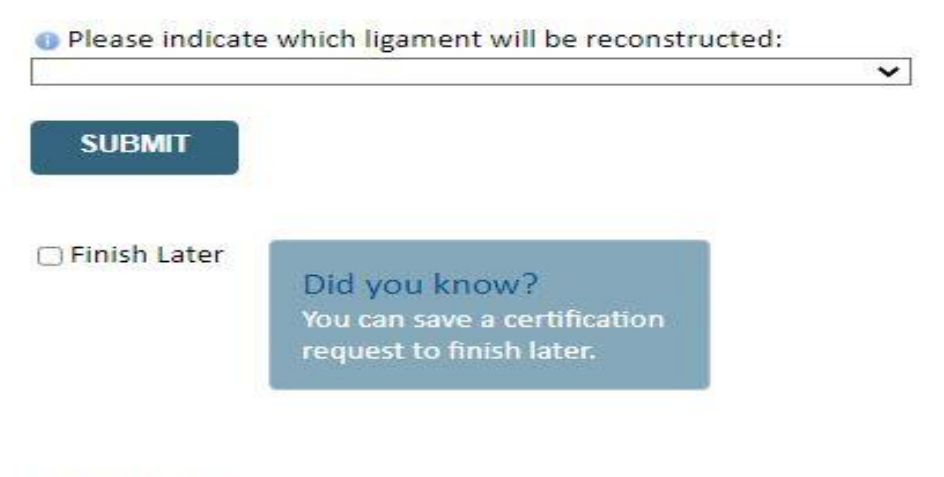

Click here for help

.

© CareCore National, LLC. 2022 All rights reserved. Privacy Policy | Terms of Use | Contact Us

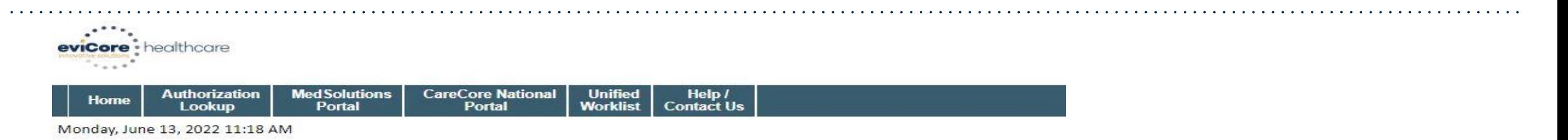

#### **Proceed to Clinical Information**

O Does your patient report any of the following? (choose all that apply) □ Unable to participate in age appropriate activities of daily living □ Knee instability indicated by giving way, weakness, or buckling □ Inability to meet demands of employment None of the above  $\Box$  Need to return to activities that require cutting, pivoting, and/or agility  $\Box$  Unknown

· Does your patient have an acute injury with documented hemarthrosis, effusion, and joint instability? ○ Yes ○ No ○ Unknown

**O** Does your patient have a positive Lachman, Anterior Drawer, or Pivot Shift test? ○ Yes ○ No ○ Unknown

Please indicate if MRI, CT arthrogram, or arthroscopy demonstrates the following? (Choose all that apply) □ A tear/disruption/significant laxity of the anterior cruciate ligament □ Neither of the above

□ A repairable meniscus tear (identified by arthroscopy) □ Unknown

#### **SUBMIT**

□ Finish Later

.

Did you know? You can save a certification request to finish later.

# **Interventional Pain Pathway**

©eviCore healthcare. All Rights Reserved. This presentation contains CONFIDENTIAL and PROPRIETARY information. 48

Thomas Section 1984

 $\checkmark$ 

proram

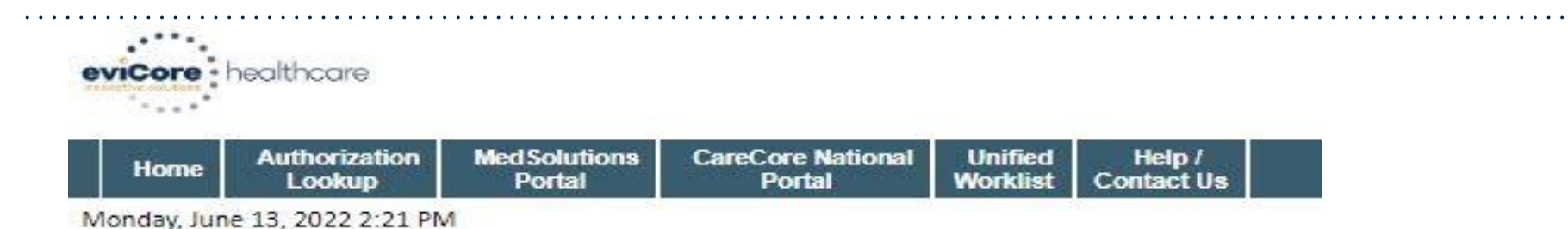

#### **Proceed to Clinical Information**

Please indicate the reason for this procedure:

To treat post-herpetic neuralgia

- To treat low back pain (radiculopathy/radicular pain/non-radiating pain)
- To inject Spinraza® (nusinersen)
- A trial for an implanted pump
- For obstetrical or surgical anesthesia
- To manage perioperative pain

You can save a certification request to finish later.

Click here for help

.

© CareCore National, LLC. 2022 All rights reserved. Privacy Policy | Terms of Use | Contact Us

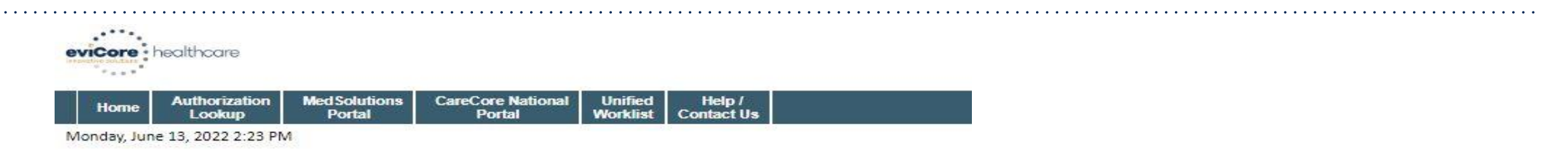

#### **Proceed to Clinical Information**

**Lumbar Epidural Injection** 

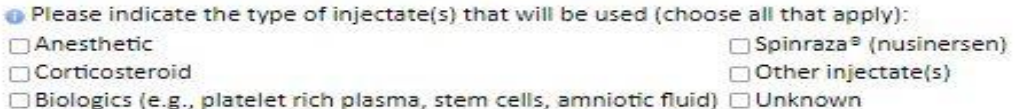

How many levels will this procedure be performed at?

 $\overline{\mathbf{v}}$ 

**SUBMIT** 

**DFinish Later** 

Did you know? You can save a certification request to finish later.

Click here for help

.

© CareCore National, LLC. 2022 All rights reserved. Privacy Policy | Terms of Use | Contact Us

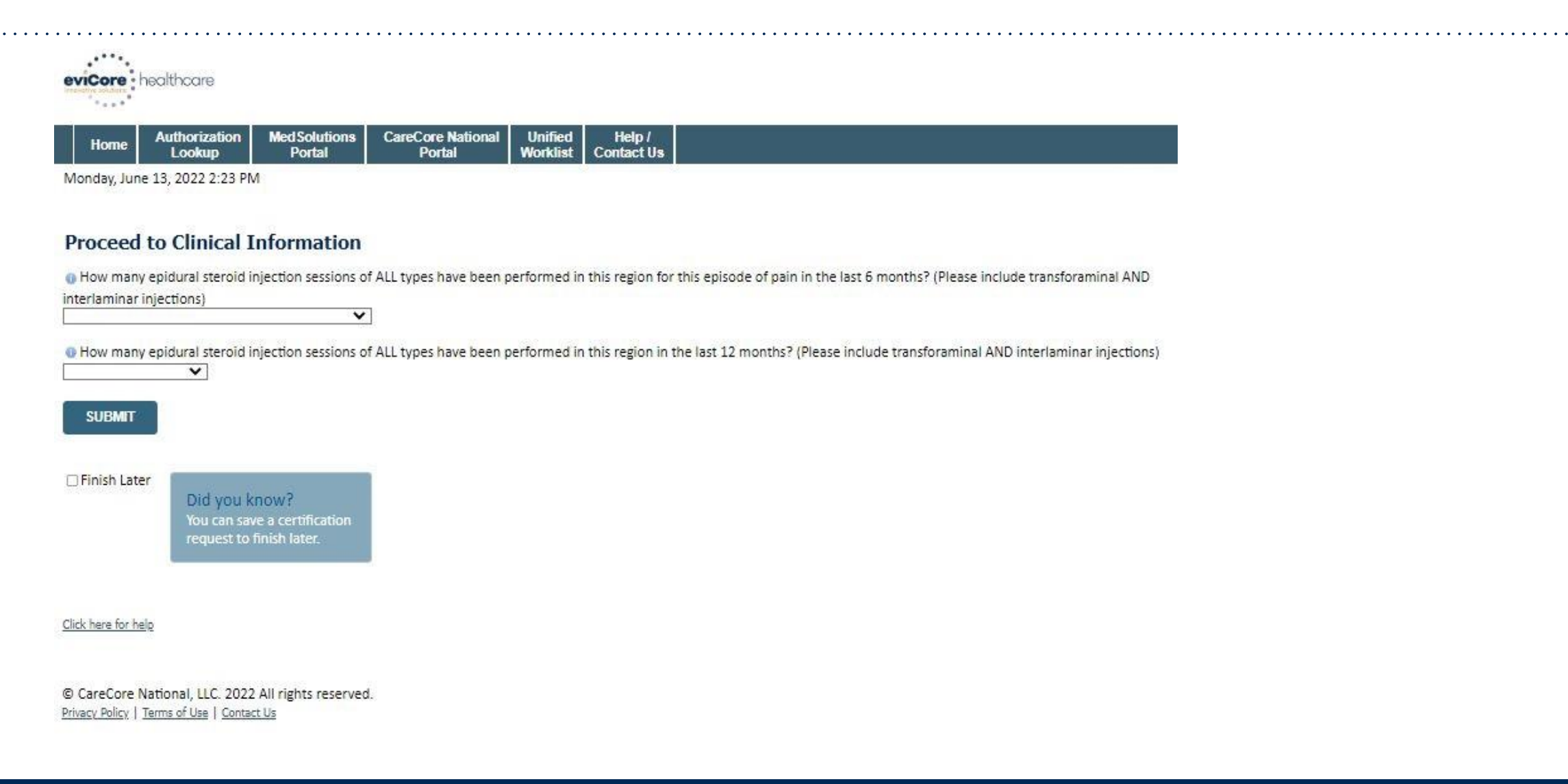

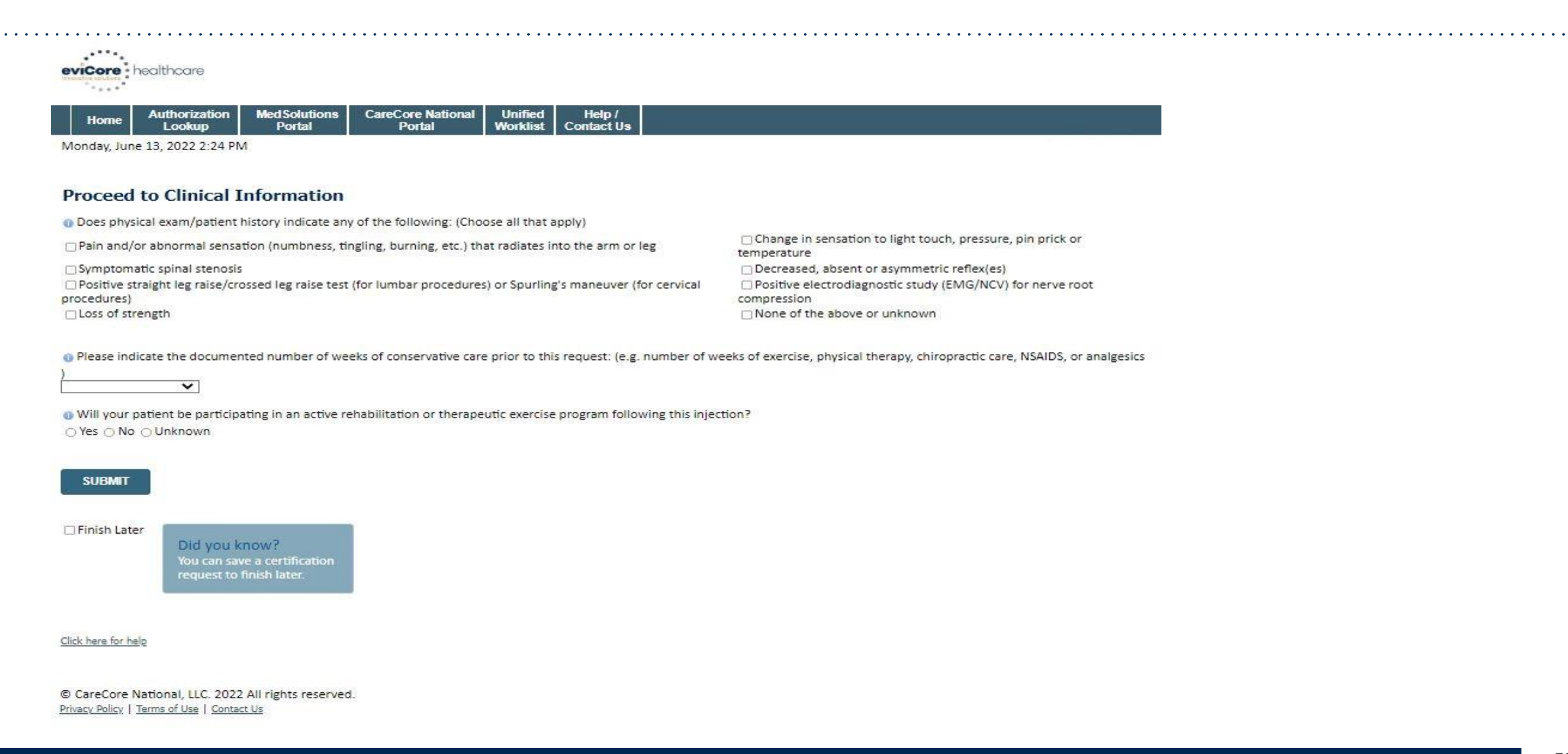

# **Case Summary – Medical Review**

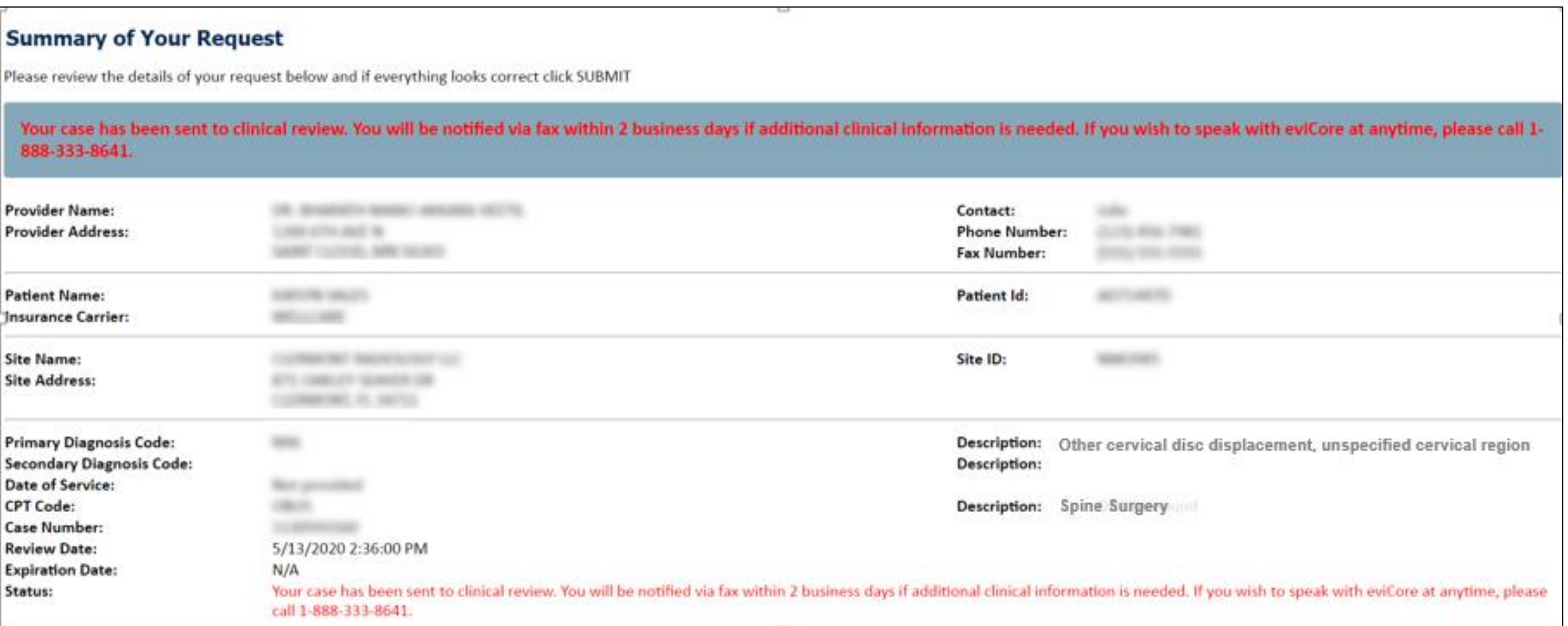

# **Case Summary – Approval**

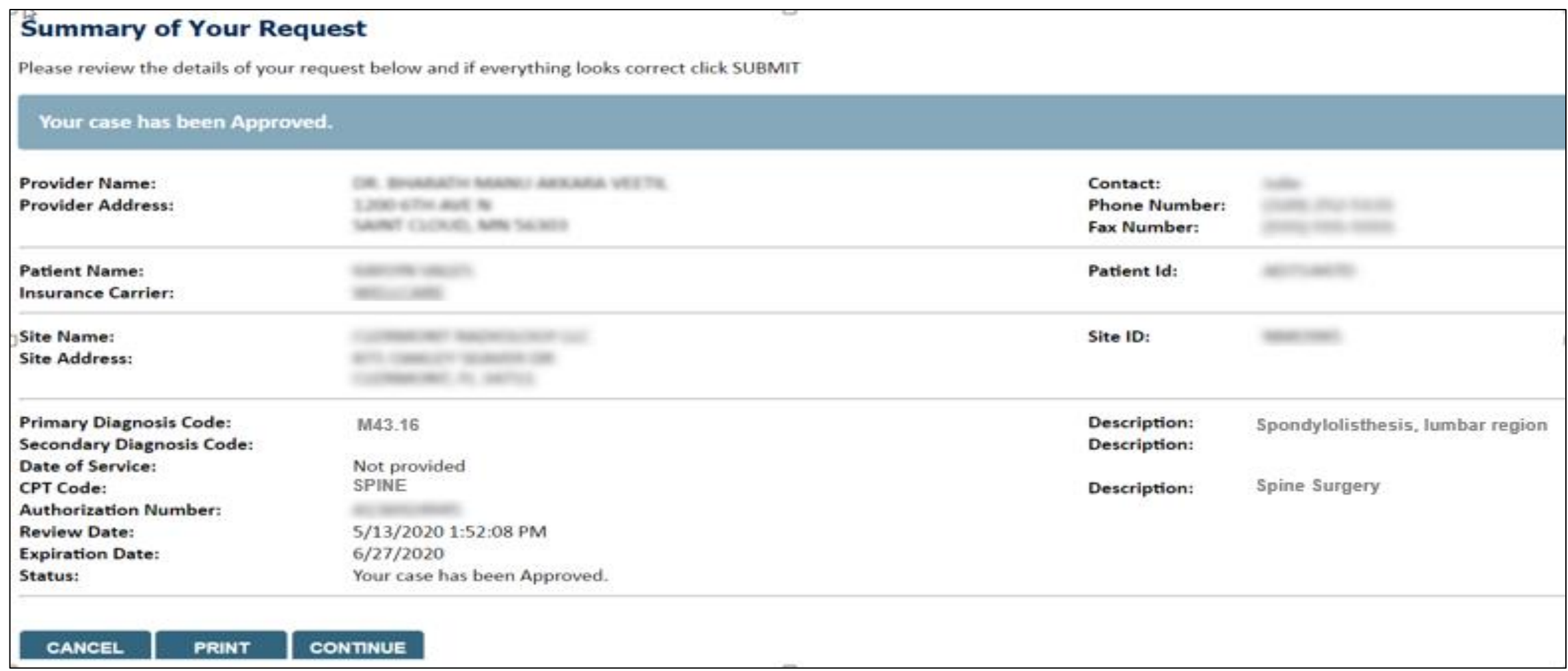

# **Additional Provider Portal Features**

# **Portal Features**

### **Certification Summary**

• Allows you to track recently submitted cases

### **Authorization Lookup**

- You can look-up authorization status on the portal and print any correspondence
- Search by member information OR by authorization number with ordering NPI
- Review post-decision options, submit appeal and schedule a peer-to-peer

### **Eligibility Lookup**

• Confirm if member requires prior authorization

### **Clinical Certification**

.

• You can begin an authorization request

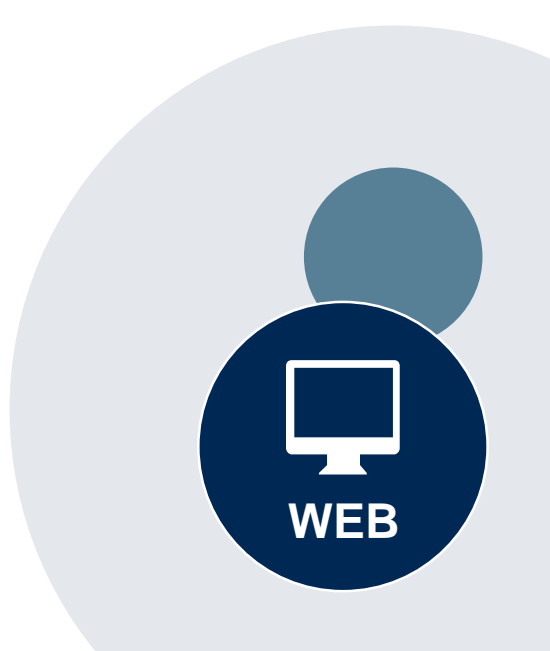

#### **Success**

Thank you for submitting a request for clinical certification. Would you like to:

- . Return to the main menu
- · Start a new request
- · Resume an in-progress request

You can also start a new request using some of the same information.

Start a new request using the same:

- O Program (Radiation Therapy Management Program)
- $\bigcirc$  Provider ( $\qquad \qquad$
- Program and Provider (Radiation Therapy Management Program and
- O Program and Health Plan (Radiation Therapy Management Program and CIGNA)
- Duplicate feature allows you to start a new request using same information
- Eliminates entering duplicate information
- Time saver!

# **Provider Resources**

©eviCore healthcare. All Rights Reserved. This presentation contains CONFIDENTIAL and PROPRIETARY information. 58

### **Dedicated eviCore Teams | Florida**

### **Call Center**

- Phone: (877) 506-5193
- Representatives available 7 a.m. to 7 p.m. (local time)

### **Web Support**

• Live chat

.

- Email: [portal.support@evicore.com](mailto:portal.support@evicore.com)
- Phone: (800) 646-0418 (Option #2)

### **Client & Provider Operations Team**

- Email: [clientservices@eviCore.com](mailto:clientservices@eviCore.com)
- Eligibility issues (member or provider not found in system)
- Transactional authorization related issues requiring research

### **Provider Engagement**

Regional team that works directly with the provider community

### Oncology, Lab, MSK, PT/OT

**Chris Plante**

p: 912-312-2007

e: cplante@evicore.com

Sleep and DME

**Latrice Anderson**

p: 502-546-8685

e: landerson2@evicore.com

# **Provider Resource Website**

### **Provider Resource Pages**

eviCore's Provider Experience team maintains provider resource pages that contain client- and solution-specific educational materials to assist providers and their staff on a daily basis. The provider resource page will include, but is not limited to, the following educational materials:

- **Frequently Asked Questions**
- Quick Reference Guides
- **Provider Training Materials**
- CPT code list

.

To access these helpful resources, please visit:

**[www.evicore.com/resources/healthplan/amerihealth-caritas-family-of-companies](http://www.evicore.com/resources/healthplan/amerihealth-caritas-family-of-companies)**

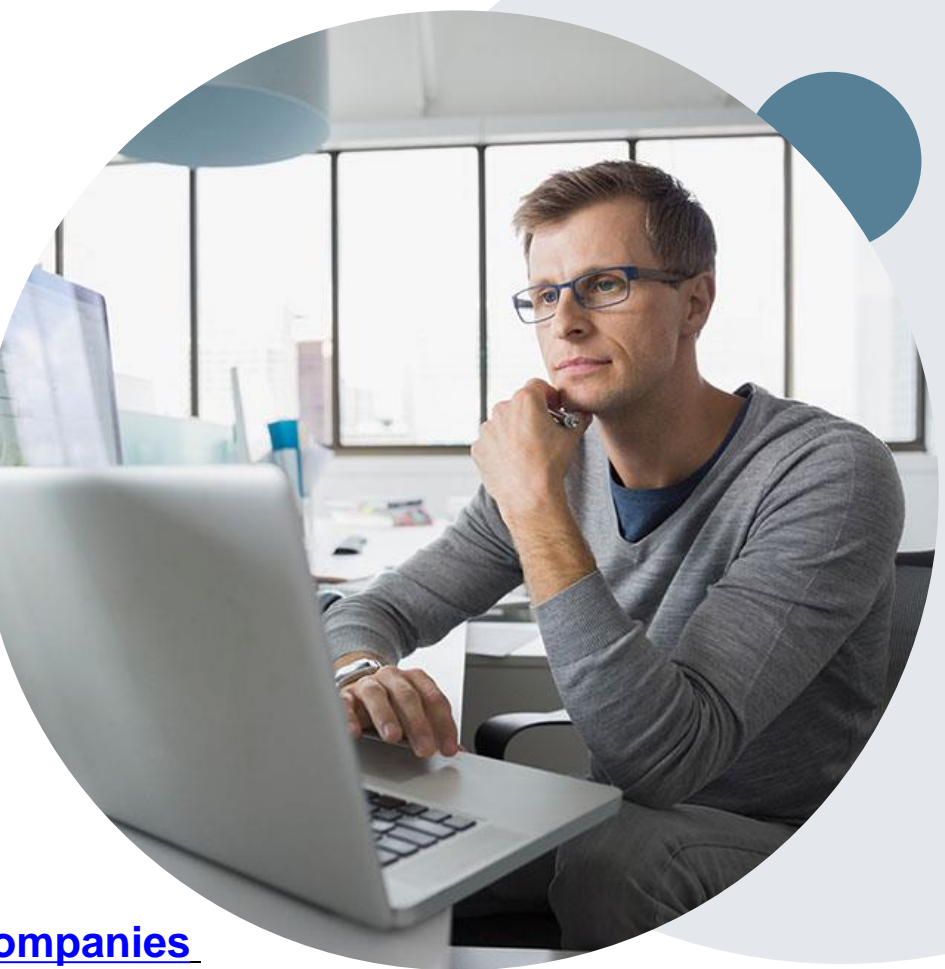

# **Provider Newsletter**

### **Stay Updated With Our Free Provider Newsletter**

eviCore's provider newsletter is sent out to the provider community with important updates and tips. If you are interested in staying current, feel free to subscribe:

• Go to eviCore.com

- Scroll down and add a valid email to subscribe
- You will begin receiving email provider newsletters with updates

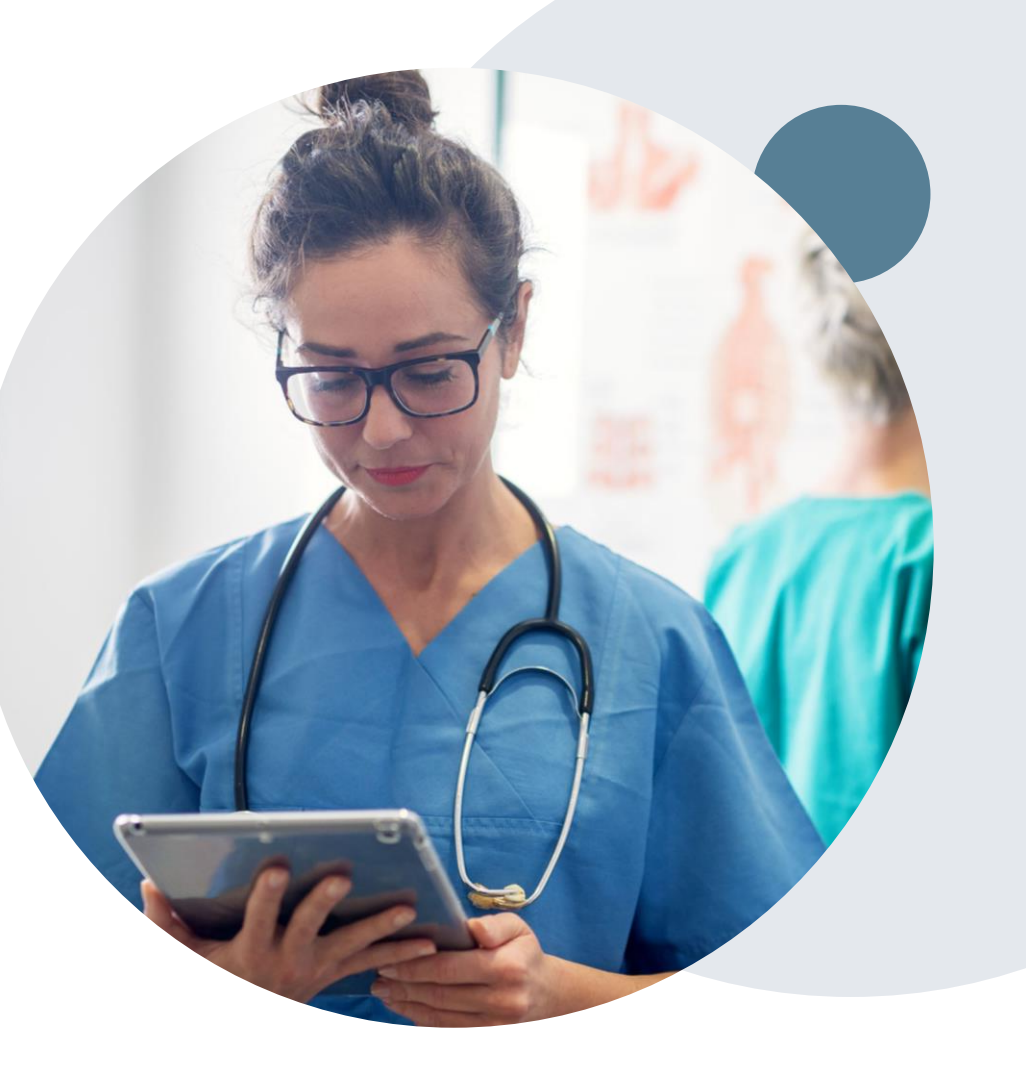

# **Provider Resource Review Forums**

### **The eviCore website contains multiple tools and resources to assist providers and their staff during the prior authorization process.**

We invite you to attend a Provider Resource Review Forum, to navigate [www.eviCore.com](http://www.evicore.com/) and understand all the resources available on the Provider's Hub. Learn how to access:

- eviCore's evidence-based clinical guidelines
- Clinical worksheets
- Check-status function of existing prior authorization
- Search for contact information
- Podcasts & Insights
- Training resources

.

### **How to register for a Provider Resource Review Forum?**

You can find a list of scheduled **Provider Resource Review Forums** on [www.eviCore.com](http://www.evicore.com/) Provider's Hub  $\rightarrow$  Scroll down to eviCore Provider Orientation Session Registrations  $\rightarrow$  Upcoming

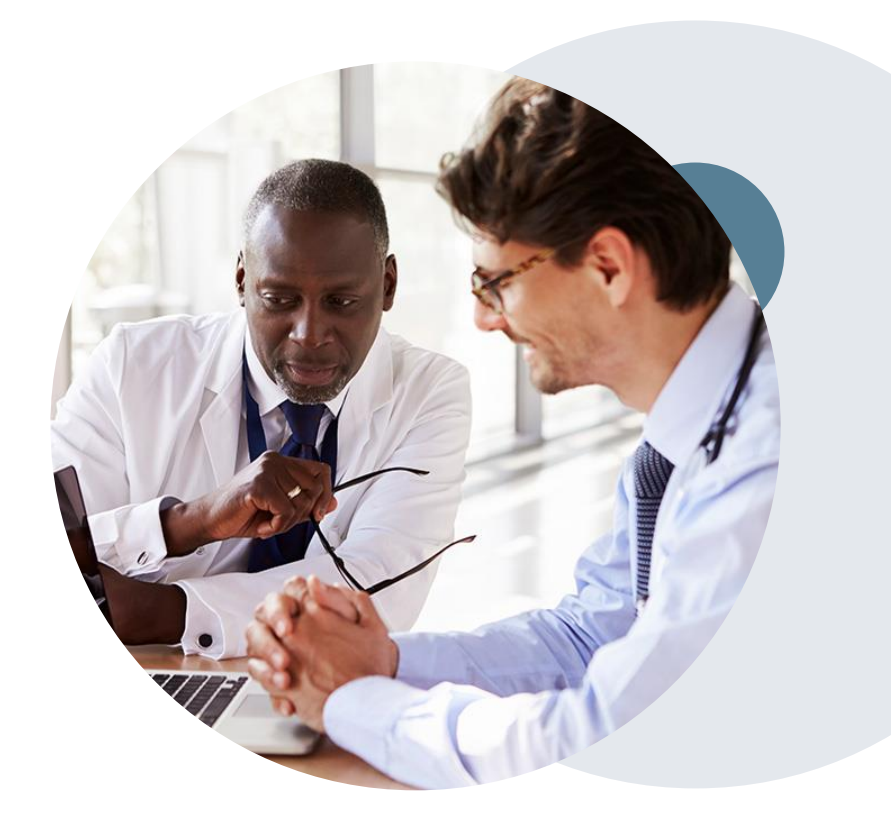

# **Q & A**

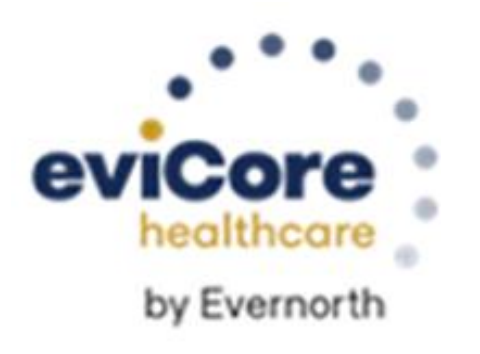

# **Thank You!**

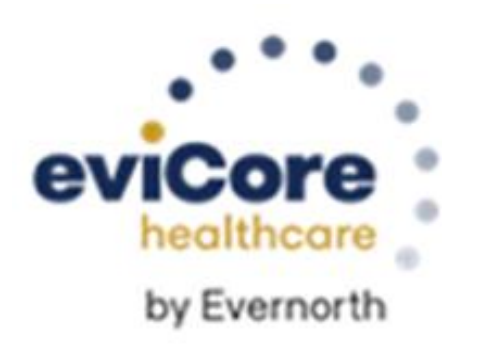

# **Appendix**

# **Online P2P Scheduling Tool**

- Log into your account at [www.evicore.com](http://www.evicore.com/)
- Perform Authorization Lookup to determine the status of your request.
- Click on the "P2P Availability" button to determine if your case is eligible for a Peer to Peer conversation:

• If your case is eligible for a Peer to Peer conversation, a link will display allowing you to proceed to scheduling without any additional messaging.

**Request Peer to Peer Consultation P2P AVAILABILITY** 

### **Authorization Lookup**

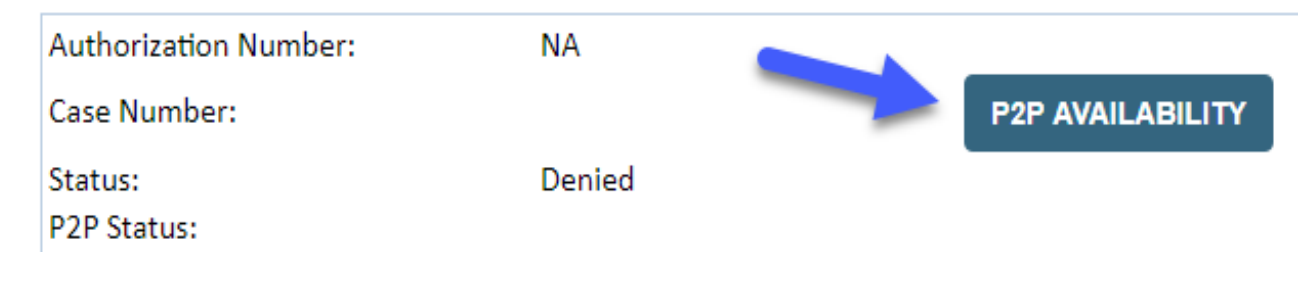

Pay attention to any messaging that displays. In some instances, a Peer to Peer conversation is allowed, but the case decision cannot be changed. When this happens, you can still request a Consultative Only Peer to Peer. You may also click on the "All Post Decision Options" button to learn what other action may be taken.

#### **Authorization Lookup**

.

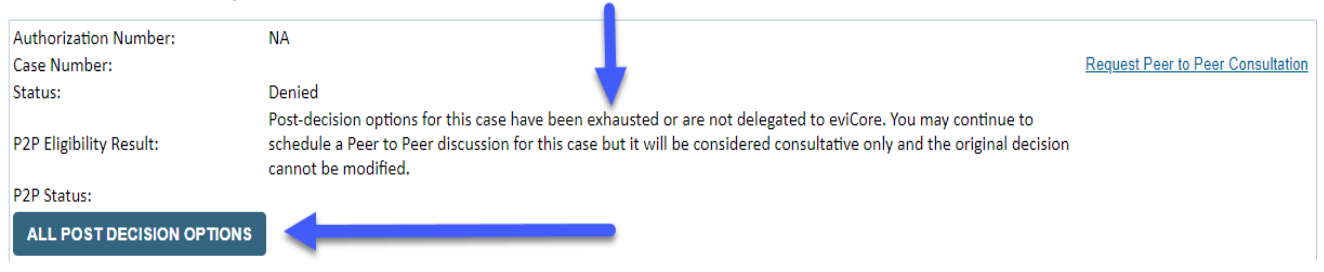

Once the "Request Peer to Peer Consultation" link is selected, you will be transferred to our scheduling software via a new browser window.

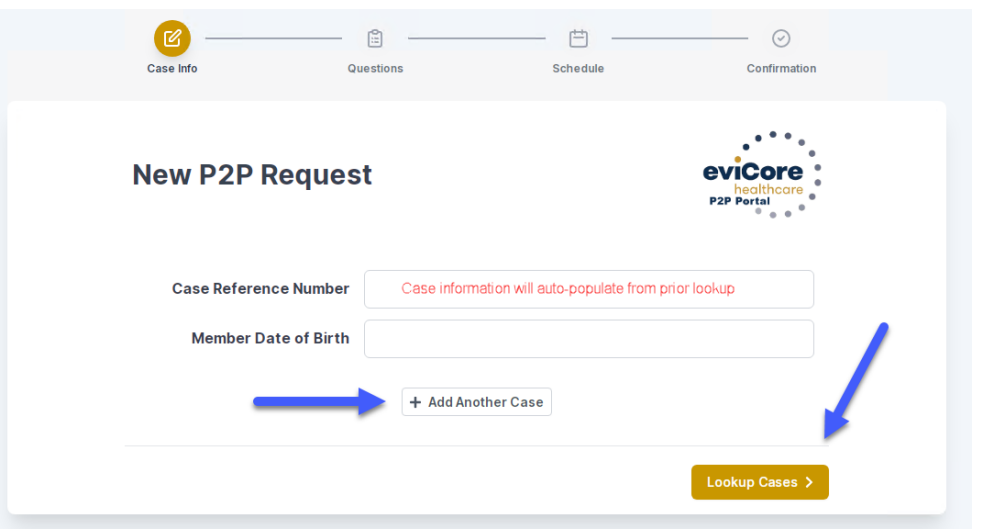

Upon first login, you will be asked to confirm your default time zone.

You will be presented with the Case Number and Member Date of Birth (DOB) for the case you just looked up.

You can add another case for the same Peer to Peer appointment request by selecting "Add Another Case"

You will receive a confirmation screen with member and case information, including the Level of Review for the case in question. Click Continue to proceed.

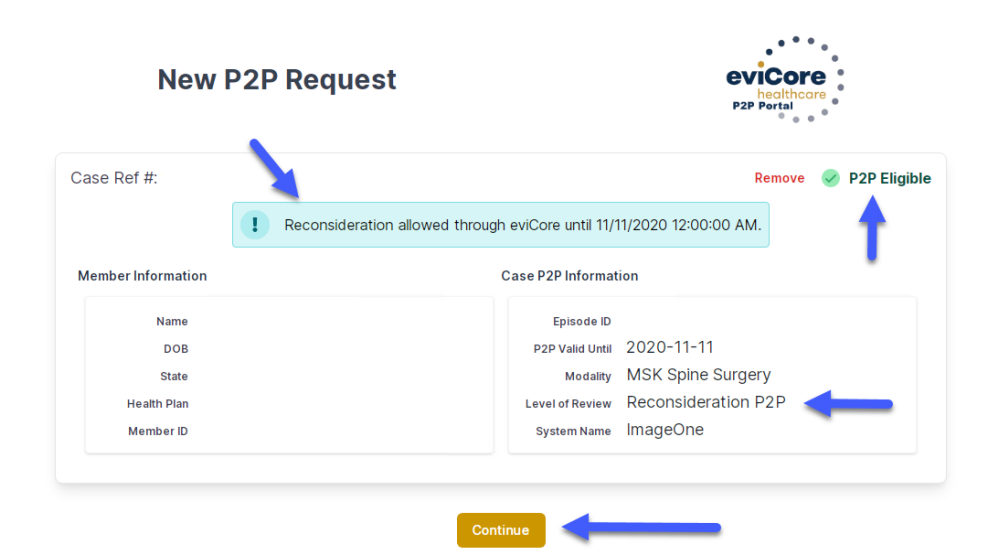

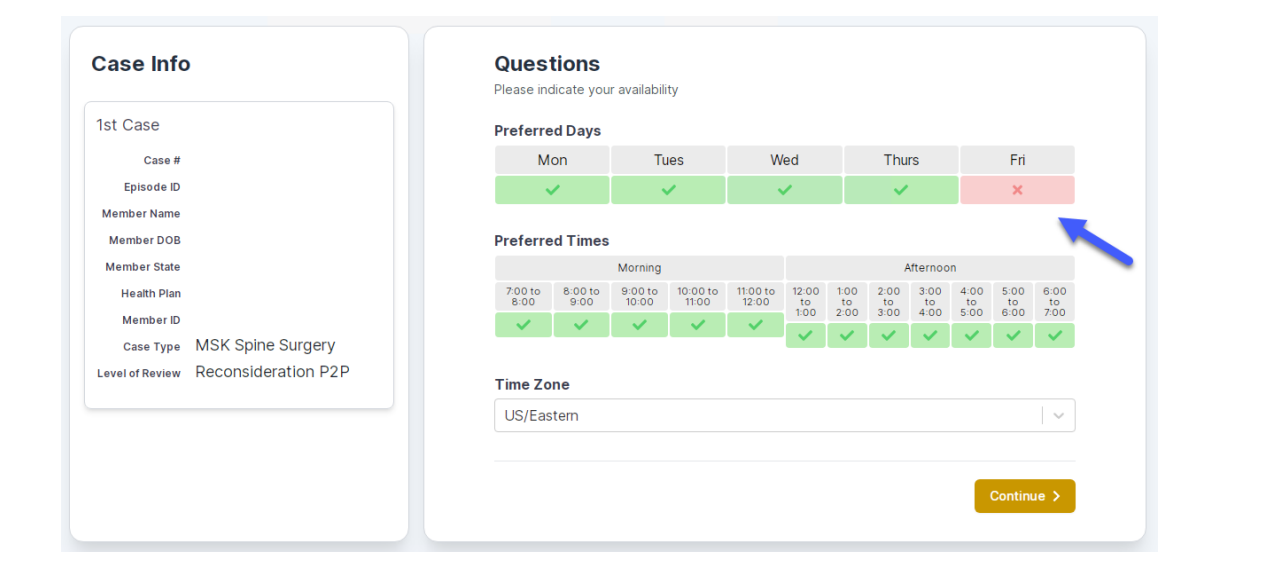

You will be prompted to identify your preferred Days and Times for a Peer to Peer conversation. All opportunities will automatically present. Click on any green check mark to deselect the option and then click Continue.

You will be prompted with a list of eviCore Physicians/Reviewers and appointment options per your availability. Select any of the listed appointment times to continue.

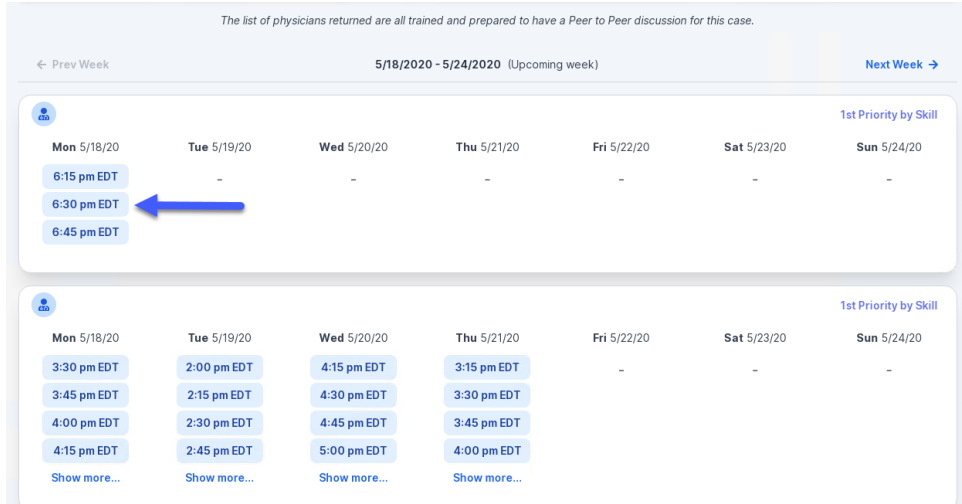

### Confirm Contact Details

.

• Contact Person Name and Email Address will auto-populate per your user credentials

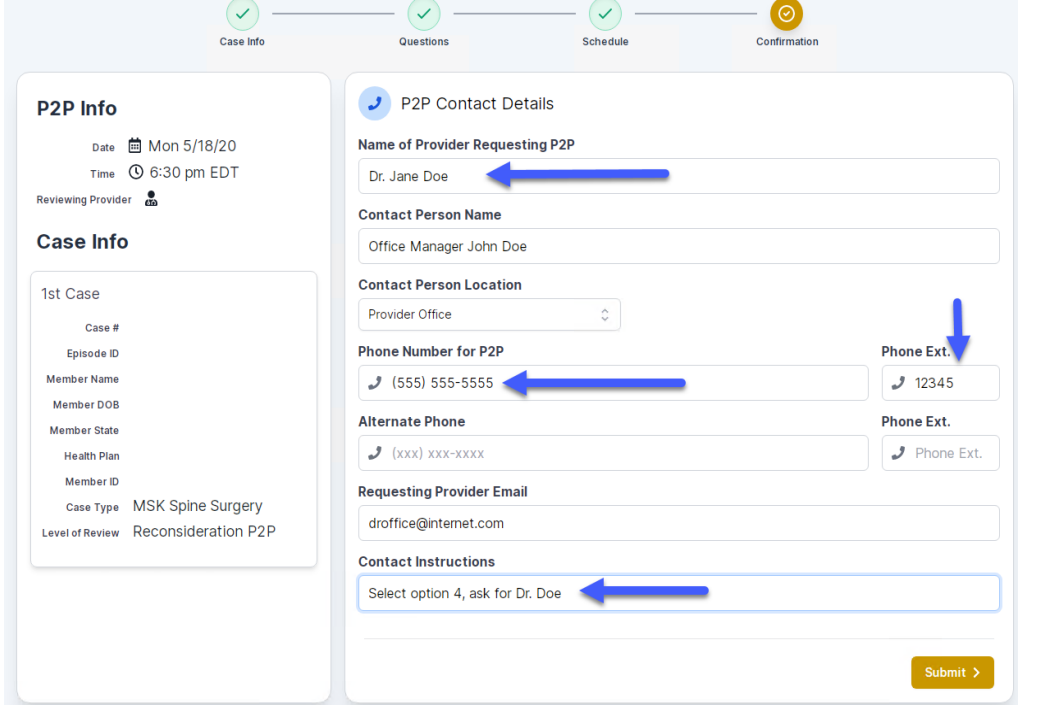

- Be sure to update the following fields so that we can reach the right person for the Peer to Peer appointment:
	- Name of Provider Requesting P2P
	- Phone Number for P2P
	- Contact Instructions
- Click submit to schedule appointment. You will be presented with a summary page containing the details of your scheduled appointment.

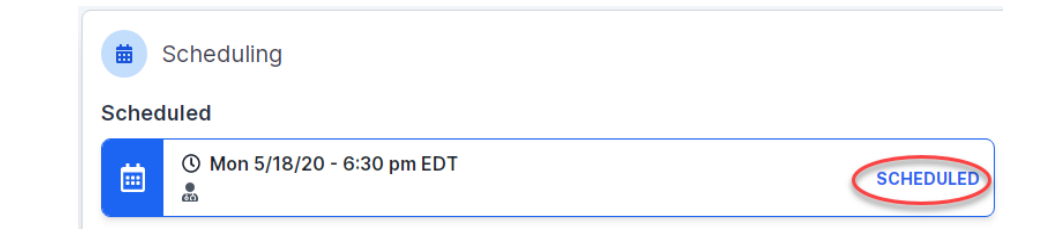

# **Canceling or Rescheduling a Peer to Peer Appointment**

### To cancel or reschedule an appointment

- Access the scheduling software per the instructions above
- Go to "My P2P Requests" on the left pane navigation.
- Select the request you would like to modify from the list of available appointments
- Once opened, click on the schedule link. An appointment window will open
- Click on the Actions drop-down and choose the appropriate action

If choosing to reschedule, you will have the opportunity to select a new date or time as you did initially.

If choosing to cancel, you will be prompted to input a cancellation reason • Close browser once done

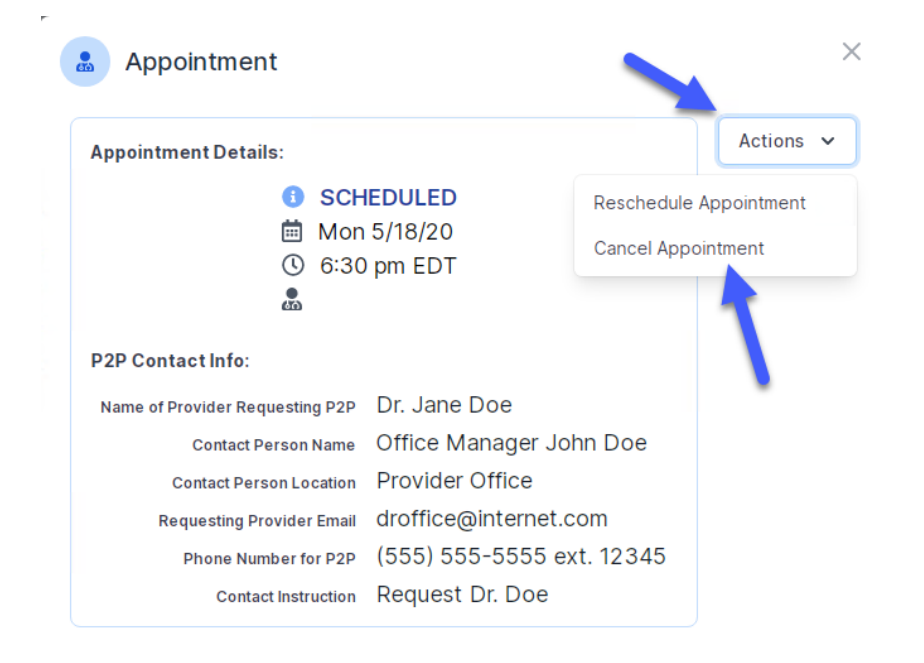